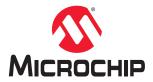

# UG0750 I/O Editor User Guide Libero SoC v12.3 and later

# **Table of Contents**

| 1. | Revision History |                                    | 5  |
|----|------------------|------------------------------------|----|
| 2. | I/O Editor       |                                    | 6  |
|    | 2.1.             | Invoking the I/O Editor            | 6  |
| 3. | Port View        |                                    | 8  |
|    | 3.1.             | Port Name                          | 8  |
|    | 3.2.             | Direction                          | 8  |
|    | 3.3.             | I/O Standard                       | 8  |
|    | 3.4.             | Pin Number                         | 9  |
|    | 3.5.             | Locked                             | 9  |
|    | 3.6.             | Macro Cell                         | 9  |
|    | 3.7.             | Bank Name                          | 9  |
|    | 3.8.             | User I/O Lock Down                 | 9  |
|    | 3.9.             | I/O State in Flash Freeze Mode     | 9  |
|    | 3.10.            | Clamp Diode                        | 9  |
|    | 3.11.            | Resistor Pull                      | 9  |
|    | 3.12.            | I/O Available in Flash*Freeze Mode | 10 |
|    | 3.13.            | Schmitt Trigger                    | 10 |
|    | 3.14.            | Vcm Input Range                    | 10 |
|    | 3.15.            | On-Die Termination                 | 10 |
|    | 3.16.            | Odt Static                         | 10 |
|    | 3.17.            | ODT Dynamic                        | 10 |
|    | 3.18.            | ODT Value                          | 11 |
|    | 3.19.            | Odt Imp (ohm)                      | 11 |
|    |                  | Low Power Exit                     |    |
|    | 3.21.            | Input Delay                        | 11 |
|    | 3.22.            | Slew                               | 11 |
|    | 3.23.            | Pre-Emphasis                       | 12 |
|    | 3.24.            | Output Drive                       | 12 |
|    | 3.25.            | Impedance                          | 12 |
|    | 3.26.            | Output Load                        | 12 |
|    | 3.27.            | Source Termination                 | 12 |
|    | 3.28.            | Output Delay                       | 12 |
| 4. | Pin View         |                                    | 14 |
|    | 4.1.             | Pin Number                         | 14 |
|    | 4.2.             | Port Name                          | 14 |
|    | 4.3.             | Direction                          | 14 |
|    | 4.4.             | Macro Cell                         | 14 |
|    | 4.5.             | Bank Name                          | 15 |
|    | 4.6.             | Function                           | 15 |
|    | 4.7.             | Info                               | 15 |
|    | 4.8.             | Locked                             | 15 |
|    | 4.9.             | User Reserved                      | 15 |
|    | 4.10.            | Dedicated                          | 15 |

|     | 4.11. Vref         |                                     | 15 |
|-----|--------------------|-------------------------------------|----|
|     | 4.12. User         | I/O Lock Down                       | 15 |
|     | 4.13. I/O St       | tate in Flash Freeze Mode           | 16 |
|     | 4.14. Clam         | p Diode                             | 16 |
|     | 4.15. Resis        | stor Pull                           | 16 |
|     | 4.16. I/O A        | vailable in Flash*Freeze Mode       | 16 |
|     | 4.17. Schm         | nitt Trigger                        | 16 |
|     | 4.18. Vcm I        | Input Range                         | 16 |
|     | 4.19. On-Di        | ie Termination                      | 16 |
|     | 4.20. ODT          | Static                              | 17 |
|     | 4.21. ODT          | Dynamic                             | 17 |
|     | 4.22. ODT          | Value                               | 17 |
|     | 4.23. ODT          | Imp (ohm)                           | 17 |
|     | 4.24. Low F        | Power Exit                          | 18 |
|     | 4.25. Input        | Delay                               | 18 |
|     | 4.26. Slew.        |                                     | 18 |
|     | 4.27. Pre-E        | Emphasis                            | 18 |
|     | 4.28. Outpu        | ut Drive                            | 18 |
|     | 4.29. Imped        | dance                               | 18 |
|     | 4.30. Outpu        | ut Load                             | 19 |
|     | 4.31. Source       | ce Termination                      | 19 |
|     | 4.32. Outpu        | ut Delay                            | 19 |
| 5.  | Package Vie        | ew                                  | 20 |
| 6.  | Interface-Sp       | ecific I/Os and Views               | 21 |
|     | 6.1. Interfa       | ace-Specific I/O Views              | 21 |
| 7.  | Memory Inte        | erface View                         | 22 |
|     | •                  | ory Type                            |    |
|     |                    | Anchors for Memory Placement        |    |
|     | 0 -                | ory Interface View Columns          |    |
|     |                    | ng I/O Assignments                  |    |
|     |                    | DC File                             |    |
|     | _                  | oving I/O Assignments               |    |
|     |                    |                                     |    |
| 8.  | XCVR View.         |                                     | 27 |
|     | 8.1. XCVF          | R Interface I/O Assignment          | 29 |
|     | 8.2. Direct        | t Versus Cascaded Connection        | 29 |
|     | 8.3. Refer         | ence Clock (REFCLK) I/O Assignments | 31 |
|     | 8.4. Trans         | mit PLL Assignment                  |    |
|     | 8.5. Place         | ment DRC Rules                      | 33 |
| 9.  | IOD View           |                                     | 36 |
|     | 9.1. Gene          | ric I/O Assignments                 | 36 |
|     |                    | Rules                               |    |
| 10  | Floorplanner       | r View                              | ২০ |
| 10. | i looi piai ii lei | V 10-VV                             |    |
|     | 10.1. Onera        | ation Modes                         | 38 |

|     | 10.2.    | Netlist Views                   | 41 |
|-----|----------|---------------------------------|----|
| 11. | Other    | I/O Editor Windows              | 44 |
|     | 11.1.    | World View Window               | 44 |
|     | 11.2.    | Log Window                      | 44 |
|     |          | Object Window                   |    |
|     | 11.4.    | Display Options Window          | 45 |
|     |          | Properties Window               |    |
| 12. | Expor    | t Physical Constraints (PDC)    | 47 |
| 13. | Apper    | ndix                            | 48 |
|     | 13.1.    | MSS I/O Placement               | 48 |
|     | 13.2.    | Bank Settings                   | 48 |
|     | 13.3.    | IOSTD Support per Type of Bank  | 48 |
|     | 13.4.    | Port IOSTD Settings             | 49 |
|     | 13.5.    | Updating the IO Banks and IOSTD | 50 |
|     | 13.6.    | Designs without an MSS Macro    | 50 |
|     | 13.7.    | Default Bank Settings           | 50 |
|     | 13.8.    | PDC Setting                     | 50 |
| The | Micro    | chip Website                    | 51 |
| Pro | duct C   | nange Notification Service      | 51 |
| Cus | stomer   | Support                         | 51 |
| Mic | rochip   | Devices Code Protection Feature | 51 |
| Leg | al Noti  | ce                              | 51 |
| Tra | demarl   | (S                              | 52 |
| Qua | ality Ma | nagement System                 | 52 |
| Wo  | rldwide  | Sales and Service               | 53 |

# 1. Revision History

The revision history describes the changes that were implemented in the document. The changes are listed by revision, starting with the most current publication.

Table 1-1. Revision History

| Revision                        | Changes                                                                                                    |
|---------------------------------|----------------------------------------------------------------------------------------------------|
| Revision 8.0<br>(March 2020)    | <ul> <li>Revision 8.0 includes the following changes:</li> <li>In Chapter 5, revised the memory assignments for Memory View to examples such as DDR3/4,LPDDR3, and QDR.</li> <li>In Chapter 6, revised the supported memory types in section 6.1 to DDR3, DDR4, LPDDR3, and QDRI+.</li> </ul>                                                                       |
| Revision 7.0<br>(December 2019) | Revision 7.0 includes the following changes:  • Updated Resistor Pull information in Chapter 2, Port View and Chapter 3, Pin View                                                                                                    |
| Revision 6.0<br>(August 2019)   | Revision 6.0 includes the following changes:  • Updated to reflect latest software changes  • Added Chapter 11, Export Physical Constraints (PDC)                                                                                                    |
| Revision 5.0<br>(December 2018) | Revision 5.0 includes the following changes:  Document template updates  Text edit and updates                                                                                                    |
| Revision 4.0<br>(May 2018)      | <ul> <li>Revision 4.0 includes the following changes:</li> <li>Updated I/O information in Chapter 2, Port View, and Chapter 3, Pin View</li> <li>Minor edits for clarification in Chapter 4, Package View, Chapter 7, XCVR View, Chapter 8, IOD View, Chapter 9, Floorplanner View</li> </ul>                                                                       |
| Revision 3.0<br>(October 2017)  | <ul> <li>Revision 3.0 includes the following changes:</li> <li>Added Chapter 9, Floorplanner View</li> <li>Added Chapter 10, Other Windows</li> <li>Updated I/O attribute information in Chapter 3, Pin View</li> <li>Updated figures to reflect new tab order and naming</li> <li>Added information about Signal Integrity View in Chapter 7, XCVR View</li> </ul> |
| Revision 2.0<br>(May 2017)      | Revision 2.0 includes the following changes:  Updated Memory View and IOD View  Updated graphics                                                                                                    |
| Revision 1.0<br>(January 2017)  | Revision 1.0 is the first publication of this document.                                                                                                    |

#### 2. I/O Editor

The I/O Editor displays all assigned and unassigned I/O macros and their attributes in a spreadsheet-like format. Use the I/O Editor to view, sort, filter, select and set I/O attributes of the SmartFusion2, IGLOO2, RTG4, or PolarFire device.

The I/O attributes can be viewed by port name or by package pin. Click the Ports View tab to view I/O attributes by port name. Click the Pin View tab to view I/O attributes by pin name.

The I/O Editor provides the following views for I/O assignment and planning:

- Port View I/O spreadsheet sorted by port name
- Pin View I/O spreadsheet sorted by pin number
- Package View Package pin graphical view of the device

Notes: The following views are available for PolarFire devices only:

- · Memory View I/O view specific to the memory interface
- IOD View I/O view specific to the IOD Lane Controller interface
- XCVR View I/O view specific to the transceiver interface
- Floorplanner View Detailed cell level device view of the entire chip

**Note:** This user guide shows a PolarFire device in the example figures.

#### 2.1 Invoking the I/O Editor

The design must be in the post-synthesis state before the I/O Editor can be invoked. A warning message appears if the I/O Editor is invoked in the pre-synthesis state.

The I/O Editor can be invoked in two ways from the Constraint Manager:

- Design Flow window > Manage Constraints > Open Manage Constraints View > Constraint Manager > I/O Attributes > Edit > Edit with I/O Editor
- Design Flow window > Manage Constraints > Open Manage Constraints View > Constraint Manager > I/O Attributes > View

The Edit with I/O Editor option in the Constraint Manager allows you to save or commit your changes to PDC files, whereas the View option shows the post-Place and Route design including the final placement and the I/O attributes in read-only mode. You cannot save or commit any changes made in the I/O Editor opened using the View option.

However, you can export and save the physical constraints using File > Export Physical Constraint (PDC) in both options and save them. These constraints can later be used in your design as input files, depending on the design's requirement.

The I/O Editor opens with view tabs across the top of the graphical interface, as shown in the following figure.

**Draft User Guide** A-page 6

Figure 2-1. I/O Editor

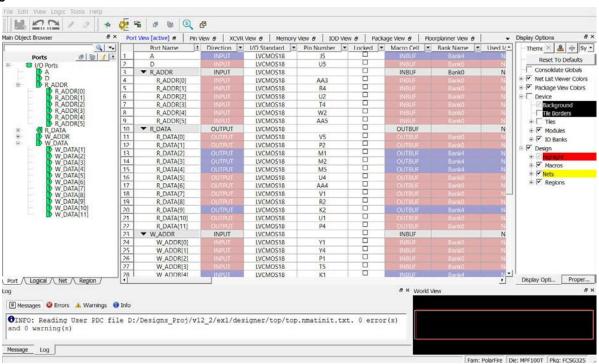

#### 3. **Port View**

The Port view displays the I/O attributes in a spreadsheet-like format. Each row corresponds to an I/O port in the design, sorted by the port name. The column headings specify the names of the I/O attributes in your design. The first few column headings are standard and common for all families. The remaining columns display family-specific attributes. Only attributes applicable to a specific device appear in the I/O Editor attributes table. For some I/O attributes, you will choose from a drop-down menu; for others, you might enter a value and for others, the field is read-only and not editable.

The display in the columns can be sorted alphabetically, numerically or filtered.

In the I/O Editor, the ports are displayed in a spreadsheet-like format and also in the Design Tree View window under the Port tab. A port selected in the Port tab in the Design Tree view is also selected in the Port View spreadsheet and vice versa. The following figure shows the DM[0] selected in the spreadsheet and the Design Tree port view.

The Port View also displays the memory width and data rate of the DDR instance in the design (if it exists in the design) in the top left row under the Port Name column as shown in the following figure.

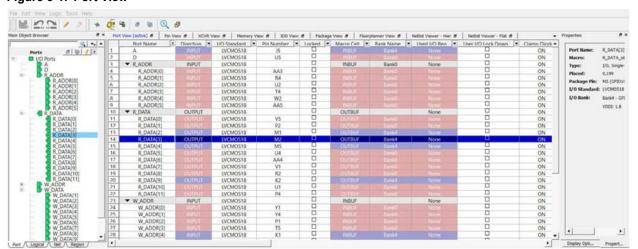

Figure 3-1. Port View

Notes: Refer to the following documents for more information about the I/O standards supported by each attribute:

- PDC Commands User Guide (SmartFusion2, IGLOO2, and RTG4)
- PDC Commands User Guide (PolarFire)

#### 3.1 **Port Name**

This is the port list of the design. The ports of the design are displayed in a structured manner according to group name/functions. Ports can be expanded or collapsed. The port list can be sorted, or filtered, in a way similar to the Windows spreadsheet operations. Take for example, entering RESET in the match field in the filter returns a list of port names with the RESET in the port name.

#### 3.2 Direction

Non-editable field that denotes Input, Output, or Inout.

#### 3.3 I/O Standard

This field specifies the I/O standard the device supports. Different I/O types have different I/O standards. The pulldown list displays the valid I/O standards for that particular type of I/Os. The list of valid I/O standards is limited to what the I/O bank (to which the I/O belongs) can support.

**Draft User Guide** A-page 8

#### 3.4 Pin Number

This is the package pin number specific to the die and package of the device.

#### 3.5 Locked

Set this option to lock all I/O banks so the I/O Bank Assigner cannot unassign and reassign the technologies in the design.

#### 3.6 Macro Cell

This is a read-only field that identifies the name of the Macro cell associated with the Port.

#### 3.7 Bank Name

This is a read-only field to identify the I/O bank the I/O pin is associated with. Depending on the device size, devices may have, six, or eight I/O Banks (Bank 0 through Bank 7) user I/O banks, Each pin is associated with an I/O bank. The I/O banks on the north side of the device support only HSIO. Each I/O bank has dedicated I/O supplies and grounds. Each I/O within a given bank shares the same VDDI power supply, and the same VREF reference voltage. Only compatible I/O standards can be assigned to a given I/O bank.

#### 3.8 User I/O Lock Down

If checked, the current pin assignment cannot be changed during layout.

#### 3.9 I/O State in Flash Freeze Mode

By default, all I/Os become tristated when the device goes into Flash\*Freeze mode. You can override this default behavior by setting one of the following two values:

- LAST\_VALUE When set to this value, it preserves the previous state of the I/O. This means the I/O remains in the same state in which it was functioning before the device went into Flash\*Freeze mode.
- · LAST VALUE WP When set to this value, it preserves the last value with weak pull-up.

#### 3.10 Clamp Diode

PolarFire devices have internal PCI clamp diodes for both HSIO and GPIO. PCI clamp diodes help reduce the voltage level at the input, and are mainly used when the voltage overshoot exceeds the maximum allowable limit. If signaling levels of the receiver are greater than the VDDIx of the bank, the clamp diode must be off to support hot-socketing insertion.

For GPIO, use this field to program the clamp diode to be ON or OFF.

For HSIO, the internal clamp diode is always ON by default.

#### 3.11 Resistor Pull

Use this field to allow inclusion of a weak resistor for either pull-up or pull-down of the input or output buffer. The available options are None, Up (pull-up), Down (pull-down), or Hold. The default value is None.

Note: Not all I/O standards have a selectable resistor pull option.

#### 3.12 I/O Available in Flash\*Freeze Mode

Use this field to indicate if the I/O is available or unavailable in Flash\*Freeze mode. The default value is "no" and the I/O is unavailable in Flash\*Freeze mode.

# 3.13 Schmitt Trigger

GPIO and HSIO can be configured as a Schmitt Trigger input. When configured as ON, it exhibits a hysteresis that helps to filter out the noise at the receiver and prevents double-glitching caused by noisy input edges. Default configuration is OFF (Schmitt Trigger disabled).by noisy input edges.

### 3.14 Vcm Input Range

Use this field to set the Vcm input range. TDirection: Input

#### 3.15 On-Die Termination

On-Die Termination (ODT) is an option used to terminate input signals in PolarFire devices. Terminating input signals helps to maintain signal quality, save board space, and reduces external component costs. In SmartFusion2, IGLOO2, RTG4, and PolarFire FPGAs, ODT is available in receive mode and also in bidirectional mode when the I/O acts as an input. If ODT is not used or not available, the I/O standards may require external termination for better signal integrity.

ODT can be a pull-up, pull-down, differential, or Thévenin termination with both static and dynamic control available, and is set using either the Libero SoC software I/O attribute editor or by using a PDC command.

In addition, ODT can be controlled dynamically for individual I/Os as well as for all I/Os in a lane simultaneously on a per-lane basis.

### 3.16 Odt Static

On-die termination (ODT) is the technology where the termination resistor for impedance matching in transmission lines is located inside a semiconductor chip instead of on a printed circuit board. Possible values are listed in the table below.

| Value | Description                                                                      |  |
|-------|----------------------------------------------------------------------------------|--|
| on    | Yes, the termination resistor for impedance matching is located inside the chip. |  |
| off   | No, the termination resistor is on the printed circuit board.                    |  |

# 3.17 ODT Dynamic

Note: This option is supported for RTG4 production devices only.

This option is used to opt in or out of the dynamic odt set on a bank. Possible value are listed in the table below.

| Value                         | Description                           |
|-------------------------------|---------------------------------------|
| ODT_STATIC=On ODT_DYNAMIC=On  | Illegal                               |
| ODT_STATIC=On ODT_DYNAMIC=Off | The ODT resistor is always turned on. |

| Value                          | Description                            |
|--------------------------------|----------------------------------------|
| ODT_STATIC=Off ODT_DYNAMIC=Off | The ODT resistor is always turned off. |

| continued                     |                                                                      |  |
|-------------------------------|----------------------------------------------------------------------|--|
| Value                         | Description                                                          |  |
| ODT_STATIC=Off ODT_DYNAMIC=On | The ODT resistor is On or Off based on the ODT Dynamic bank setting. |  |

The following I/O standards are supported:

- LVDS
- RSDS
- MINILVDS
- LVPECL
- HSTLI
- HSTLII
- SSTL15I
- SSTL15II
- SSTL18I
- SSTL18II
- HSTL18I
- HSTL18II
- LPDDRI
- LPDDRII

### 3.18 ODT Value

If the ODT option is turned on, the ODT Value (ohm) field can be set to any one of the values in the pull- down list. The ODT Value varies with different I/O standards.

### 3.19 Odt Imp (ohm)

On-die termination (ODT) is the technology where the termination resistor for impedance matching in transmission lines is located inside a semiconductor chip instead of on a printed circuit board.

Port Configuration (PC) bits are static configuration bits set during programming to configure the I/O(s) as per your choice. Refer to your device datasheet for a full range of possible values.

#### 3.20 Low Power Exit

For single ended I/Os, the Lower Power Exit value can be set from the drop-down list. The supported values for Single Ended IOs are Off, Wake On Change, Wake On 0, Wake On 1. The default is Off.

The diff I/Os are marked as read-only fields and will be set to off.

## 3.21 Input Delay

Sets the Input Delay.

Input Delay applies to all I/O standards. The range of values supported varies depending on the device selected. The default value is OFF.

**Note:** This attribute will not appear in the I/O attributes and cannot be used in the PDC for some I/Os with dynamic delays, such as DDR I/Os.

### 3.22 Slew

The slew rate is the amount of rise or fall time an input signal takes to get from logic low to logic high or vice versa. It is commonly defined to be the propagation delay between 10% and 90% of the signal's voltage swing. The I/O Editor

supports slew rate control in non-differential output mode. Turning the slew rate on results in faster slew rate, which improves the available timing margin. When slew rate is turned off, the device uses the default slew rate to reduce the impact of simultaneous switching noise (SSN). By default, the slew control is OFF. Not all I/O standards support the slew rate control.

### 3.23 Pre-Emphasis

The pre-emphasis rate is the amount of rise or fall time an input signal takes to get from logic low to logic high or vice versa. It is commonly defined to be the propagation delay between 10% and 90% of the signal's voltage swing. Possible values are shown in the table below.

| Value  | Description            |
|--------|------------------------|
| NONE   | Sets to none (default) |
| MIN    | Sets to minimum        |
| MEDIUM | Sets to medium         |
| MAX    | Sets to maximum        |

# 3.24 Output Drive

Use the Output Drive (mA) field to set the output drive strength. The output drive strength that can be set is different with different I/O standards and can vary from 1 to 20 mA. Select the drive strength value from the list of valid values in the pull-down list.

# 3.25 Impedance

Use the Impedance (Ohm) field in the I/O Editor to program the output impedance values. Note that the Impedance value is different with different I/O standards and can vary from 22 to 240 Ohm. Click on this field to open the pull-down list to see the valid values.

### 3.26 Output Load

The Output Load (pF) field indicates the output capacitance value based on the I/O standard. If necessary, you can double-click on the respective I/O port to change the output capacitance value to improve timing definition and analysis. Output capacitance affects output propagation delay.

SmartTime, Timing-driven layout, and Backannotation automatically use the modified delay model for delay calculations.

#### 3.27 Source Termination

The Source Termination (Ohm) field is the Near End termination for a differential output I/O. The default is OFF.

Direction: Output

### 3.28 Output Delay

Sets the Output Delay.

Output Delay applies to all I/O standards. The default value is OFF.

Direction: Output

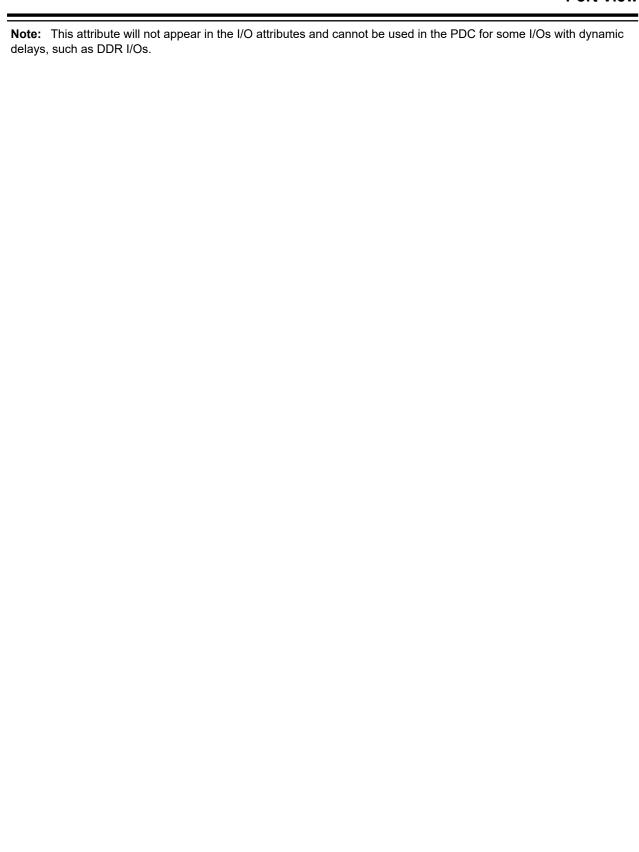

# 4. Pin View

The Pin view displays the I/O attributes of I/O attributes in a spreadsheet-like format. Each row corresponds to an I/O macro (port) in the design, sorted by pin number. The column headings specify the names of the I/O attributes in your design. The first few column headings are standard and common for all families. The remaining columns display family-specific attributes. Only attributes applicable to a specific device appear in the I/O Editor attributes. For some I/O attributes, you will choose from a drop- down menu; for others, you may enter a value and for the rest, the field is read-only and not editable.

The display in the columns can be sorted alphabetically, numerically or filtered. See the following figure.

Figure 4-1. Pin View

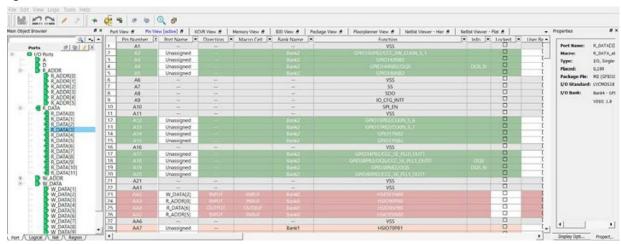

Notes: Refer to the following documents for more information about the I/O standards supported by each attribute:

- PDC Commands User Guide (SmartFusion2, IGLOO2, and RTG4)
- PDC Commands User Guide (PolarFire)

#### 4.1 Pin Number

This is the read-only package pin number specific to the die and package of the device.

#### 4.2 Port Name

This is an editable field for the assignment of a port to that particular pin number. It contains a pull-down list of the assignable and available Ports for the pin. Select Unassigned to leave the pin unassigned.

#### 4.3 Direction

Non-editable field that denotes Input, Output, or Inout.

#### 4.4 Macro Cell

This is a read-only field that identifies the name of the macro cell associated with the port.

#### 4.5 Bank Name

This is a read-only field to identify the I/O bank the I/O pin is associated with. Devices may five, six, or eight I/O banks (Bank 0 through Bank 7) user I/O banks, depending on the device size. Each pin is associated with an I/O bank. The I/O banks on the north side of the device support only HSIO. Each I/O bank has dedicated I/O supplies and grounds. Each I/O within a given bank shares the same VDDI power supply, and the same VREF reference voltage. Only compatible I/O standards can be assigned to a given I/O bank.

#### 4.6 Function

The function name identifies the functions of the pin/port. This is the same as what is listed in the Public Pin Assignment Table (PPAT) for the selected device and package. For details, see the device datasheet of the die/package.

The function name may contain the following information:

- Type of I/O: GPIO or HSIO
- Special-purpose IOs (for example, XCVR)
- · The I/O Bank Number
- · Positive/Negative Pad of differential IOs
- · VSS or Ground

#### 4.7 Info

#### 4.8 Locked

Set this option to lock all I/O banks, so the I/O Bank Assigner cannot unassign and reassign the technologies in the design.

#### 4.9 User Reserved

For the I/O pin you want to reserve for use in another design, check the User Reserved checkbox to reserve it. When a pin is reserved, you cannot assign it to a port.

#### 4.10 Dedicated

If checked, the pin is reserved for some special functionality, such as UJTAG, Power, XVCR Reference Clock, device reset, and clock functions.

#### 4.11 Vref

Any GPIO and HSIO pad on the device can be configured to act as an external VREF to supply all inputs within a bank. Use this field to configure the I/O as VREF to other I/Os. When an I/O pad is configured as Vref (voltage referenced), all I/O buffer modes and terminations on that pad are disabled.

#### 4.12 User I/O Lock Down

If checked, the current pin assignment cannot be changed during layout.

#### 4.13 I/O State in Flash Freeze Mode

By default, all the I/Os become tristated when the device goes into Flash\*Freeze mode. You can over- ride this default behavior by setting its value to one of the following two values:

- LAST\_VALUE When set to this value, it preserves the previous state of the I/O. This means the I/O remains in the same state in which it was functioning before the device went into Flash\*Freeze mode.
- LAST VALUE WP When set to this value, it preserves the last value with weak pull-up.

#### 4.14 Clamp Diode

PolarFire devices have internal PCI clamp diodes for both HSIO and GPIO. PCI clamp diodes help reduce the voltage level at the input, and are mainly used when the voltage overshoot exceeds the maximum allowable limit. If signaling levels of the receiver are greater than the VDDIx of the bank, the clamp diode must be off to support hot-socketing insertion.

For GPIO, use this field to program the clamp diode to be ON or OFF.

For HSIO, the internal clamp diode is always on by default.

#### 4.15 Resistor Pull

Use this field to allow inclusion of a weak resistor for either pull-up or pull-down of the input or output buffer. The available options are None, Up (pull-up), Down (pull-down), or Hold. The default value is None.

Note: Not all I/O standards have a selectable resistor pull option.

#### 4.16 I/O Available in Flash\*Freeze Mode

Use this field to indicate if the I/O is available or unavailable in Flash\*Freeze mode. The default value is "no" and the I/O is unavailable in Flash\*Freeze mode.

### 4.17 Schmitt Trigger

GPIO and HSIO can be configured as a Schmitt Trigger input. When enabled as such (YES), it exhibits a hysteresis that helps to filter out the noise at the receiver and prevents double-glitching caused by noisy input edges. Default value is OFF.

#### 4.18 Vcm Input Range

Values for all I/O standards are MID, LOW. The default is MID.

#### 4.19 On-Die Termination

On-Die Termination (ODT) is an option used to terminate input signals in PolarFire devices. Terminating input signals helps to maintain signal quality, save board space, and reduces external component costs. In PolarFire FPGAs, ODT is available in receive mode and also in bidirectional mode when the I/O acts as an input. If ODT is not used or not available, the I/O standards may require external termination for better signal integrity.

ODT can be a pull-up, pull-down, differential, or Thévenin termination with both static and dynamic control available, and is set using either the Libero SoC software I/O attribute editor or by using a PDC command.

In addition, ODT can be controlled dynamically for individual I/Os as well as for all I/Os in a lane simultaneously on a per-lane basis.

#### 4.20 ODT Static

On-die termination (ODT) is the technology where the termination resistor for impedance matching in transmission lines is located inside a semiconductor chip instead of on a printed circuit board. Possible values are listed in the table below.

| Value | Description                                                                      |
|-------|----------------------------------------------------------------------------------|
| on    | Yes, the termination resistor for impedance matching is located inside the chip. |
| off   | No, the termination resistor is on the printed circuit board.                    |

# 4.21 ODT Dynamic

Note: This option is supported for RTG4 production devices only.

This option is used to opt in or out of the dynamic odt set on a bank. Possible value are listed in the table below.

| Value                          | Description                                                          |
|--------------------------------|----------------------------------------------------------------------|
| ODT_STATIC=On ODT_DYNAMIC=On   | Illegal                                                              |
| ODT_STATIC=On ODT_DYNAMIC=Off  | The ODT resistor is always turned on.                                |
| ODT_STATIC=Off ODT_DYNAMIC=Off | The ODT resistor is always turned off.                               |
| ODT_STATIC=Off ODT_DYNAMIC=On  | The ODT resistor is On or Off based on the ODT Dynamic bank setting. |

The following I/O standards are supported:

- LVDS
- RSDS
- MINILVDS
- LVPECL
- HSTLI
- HSTLII
- SSTL15I
- SSTL15II
- SSTL18I
- SSTL18II
- HSTL18I
- HSTL18II
- LPDDRI
- LPDDRII

#### 4.22 ODT Value

If ODT option is turned on, the ODT Value (Ohm) field can be set to any one of the values in the pull-down list. The ODT Value varies with different I/O standards.

Values vary depending on the I/O standard.

# 4.23 **ODT Imp (ohm)**

On-die termination (ODT) is the technology where the termination resistor for impedance matching in transmission lines is located inside a semiconductor chip instead of on a printed circuit board.

Port Configuration (PC) bits are static configuration bits set during programming to configure the I/O(s) as per your choice. Refer to your device datasheet for a full range of possible values.

#### 4.24 Low Power Exit

For single ended I/Os, the Lower Power Exit value can be set from the drop-down list. The supported values for Single Ended IOs are Off, Wake On Change, Wake On 0, Wake On 1. The default is Off.

The diff I/Os are marked as read-only fields and will be set to off.

### 4.25 Input Delay

Sets the Input Delay.

Input Delay applies to all I/O standards. The range of values supported varies depending on the device selected. The default value is OFF.

**Note:** This attribute will not appear in the I/O attributes and cannot be used in the PDC for some I/Os with dynamic delays, such as DDR I/Os.

#### 4.26 Slew

The slew rate is the amount of rise or fall time an input signal takes to get from logic low to logic high or vice versa. It is commonly defined to be the propagation delay between 10% and 90% of the signal's voltage swing. The I/O Editor supports slew rate control in non-differential output mode. Turning the slew rate on results in faster slew rate, which improves the available timing margin. When slew rate is turned off, the device uses the default slew rate to reduce the impact of simultaneous switching noise (SSN). By default, the slew control is OFF. Not all I/O standards support the slew rate control.

**Note:** Slew rate control is not available in PolarFire HSIO buffers. However, these buffers have built-in PVT-compensated slew rate controllers for optimized signal integrity.

# 4.27 Pre-Emphasis

The pre-emphasis rate is the amount of rise or fall time an input signal takes to get from logic low to logic high or vice versa. It is commonly defined to be the propagation delay between 10% and 90% of the signal's voltage swing. Possible values are shown in the table below.

| Value  | Description            |
|--------|------------------------|
| NONE   | Sets to none (default) |
| MIN    | Sets to minimum        |
| MEDIUM | Sets to medium         |
| MAX    | Sets to maximum        |

### 4.28 Output Drive

Use the Output Drive (mA) field to set the output drive strength. The output drive strength that can be set is different with different I/O standards and can vary from 1 to 20 mA. Select the drive strength value from the list of valid values in the pull-down list.

## 4.29 Impedance

Use the Impedance (Ohm) field in the I/O Editor to program the output impedance values. Note that the Impedance value is different with different I/O standards and can vary from 22 to 240 Ohm. Click on this field to open the pull-down list to see the valid values.

# 4.30 Output Load

The Output Load (pF) field indicates the output capacitance value based on the I/O standard. If necessary, you can double-click on the respective I/O port to change the output capacitance value to improve timing definition and analysis. Output capacitance affects output propagation delay.

SmartTime, Timing-driven layout, and Backannotation automatically use the modified delay model for delay calculations.

### 4.31 Source Termination

The Source Termination (Ohm) field is the Near End termination for a differential output I/O. The default is OFF.

Direction: Output

# 4.32 Output Delay

Sets the Output Delay.

Output Delay applies to all I/O standards. The range of values supported varies depending on the device selected. The default value is OFF. The default value is OFF.

Direction: Output

**Note:** This attribute will not appear in the I/O attributes and cannot be used in the PDC for some I/Os with dynamic delays, such as DDR I/Os.

# 5. Package View

The Package View displays the Package pin views of the particular die/package of the PolarFire device. The color for the display of the pins are determined by the settings in Display Options. The following figure shows the regular pins in green, special pins in blue, reserved pins in red and unconnected pins in grey.

Figure 5-1. Package View

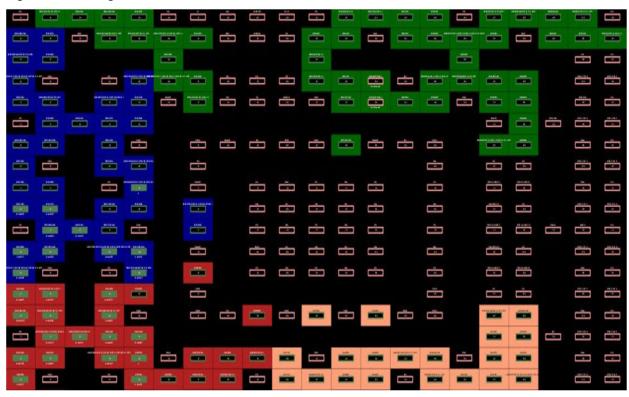

# 6. Interface-Specific I/Os and Views

The PolarFire architecture is designed and optimized to support Memory interface, IOD interface and Transceiver interface. The I/O Editor for PolarFire provides three special views specifically for I/O assignments of these interfaces.

For optimal QOR (Quality of Result) and timing performance, the architecture of the PolarFire silicon requires the Memory Interface, IOD Interface and Transceiver Interface be placed in specific and pre- defined locations of the chip. Assignment of these interfaces are checked against PolarFire DRC rules and illegal assignments are flagged.

The I/O Editor is a graphical user interface (GUI) tool designed to make Interface I/O pin assignments graphically and user-friendly, as an alternative to writing PDC commands. When the pin assignment is committed and saved in I/O Editor, a PDC file is created. This PDC file can then be passed to the Place and Route tool as a Physical Design Constraint.

# 6.1 Interface-Specific I/O Views

In addition to the Pin view, Port view and Package view, the I/O Editor provides three views specific to PolarFire-supported interfaces I/Os:

- Memory View for I/O pin assignments of Memory interfaces such as DDR3/4,LPDDR3, and QDR.
- XCVR View Presents a physical view of the Transceiver connectivity, including Transceiver lanes, and Reference Clock (REFCLK), and Transmit PLL lines.
- IOD Lane Controller View Presents the I/O Digital block view, used for non-memory interfaces using the FPGA I/Os.

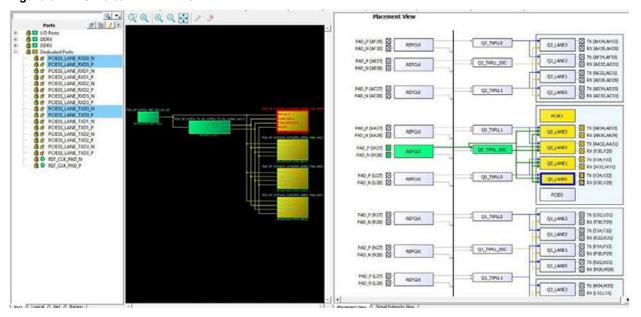

Figure 6-1. I/O Editor - XCVR View

# 7. Memory Interface View

The Memory Interface view presents a spreadsheet-like view of the I/Os available in the PolarFire silicon for different Memory interface types.

# 7.1 Memory Type

The supported Memory Interface types include:

- DDR3
- DDR4
- · LPDDR3
- QDRII+

Use the pull-down menu to select the type of Memory Interface used in the design. Only the specific type of memory used in the design are displayed in the pull-down list.

The Ports view also displays the memory width and data rate of the DDR instance in the design (if it exists in the design) in the top left row under the Port Name column, as shown in the following figure.

Figure 7-1. Memory Interface Type Menu

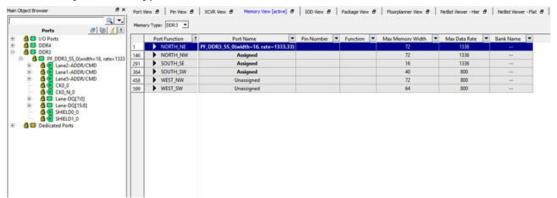

# 7.2 Edge\_Anchors for Memory Placement

The PolarFire silicon architecture requires that the Memory interface be placed in specific and pre- defined locations of the chip to achieve optimal QOR (Quality of Result) and timing performance. These specific location are called Edge\_Anchors and are used to identify the specific location in the PolarFire chip for optimal Memory Interface I/O placement. See the PolarFire FPGA DDR Memory Controller User Guide for a mapping of DDR memory interface types to Edge\_Anchor locations. The Edge\_Anchors are as follows:

- NORTH NE
- NORTH NW
- SOUTH SE
- SOUTH\_SW
- WEST NW
- WEST SW

The ports for each Edge\_Anchor is represented by a different color for easy identification. The list of possible Edge\_Anchors is context-sensitive to the Memory Interface type and represents the legal and optimal locations for the specific Memory interface type. The list of Edge\_Anchors for DDR4, for example, is different from the list for DD2/DDR3. DDR4 has fewer locations (Edge\_Anchors) for I/O placement than DDR2/DD3.

# 7.3 Memory Interface View Columns

The Memory Interface view detects the type of Memory Interface in the design and presents the ports in the Ports View. The Memory Interface view displays the following I/O information in the view. Each of the column can be sorted (ascending/descending order) or filtered:

- Port Function The formal port name of the Memory Interface. The ports specific to the memory interface type are loaded into the Port view.
- Port Name The port name of the Memory Interface instance in the design.
- · Pin Number The package pin number assigned to the port of the Memory Interface
- Function A more descriptive function name of the Port which identifies the type of I/O (for example, HSIO for High-speed I/Os or GPIO (General-purpose IO)
- Max Memory Width The maximum memory width of the DDR. This is a fixed read-only value specific to the Edge Anchor and is different with different Edge Anchors.
- Max Data Rate The maximum data rate in Mbps. This is a fixed read-only value specific to the Edge\_Anchor
  and is different with different Edge\_Anchors.

**Notes:** When making DDR placement, refer to the memory width and data rate of the DDR Memory used in the design (as displayed in the Ports View). Make sure that the Edge\_Anchor location where you want to place the DDR memory can accommodate the DDR memory in terms of the memory width and the data rate. This will avoid invalid placement.

- Bank Name the I/O bank name of the port
- · High-speed I/O Clocks specifies the number of High Speed I/O clocks

The Pin Number and Function are the same as what are listed in the PPAT for the selected device and package. The PPAT for each PolarFire package are provided in the PolarFire\_<package> Pinouts file on the PolarFire Documentation web page.

Port View 6 | Pin View 6 | XCVR View 6 | Memory View [active] 6 | 100 View 6 | Package View 6 | Floorplanner View 6 | Netlist Viewer - Hier 6 | Netlist Viewer - Flat 6 |

@ | | Memory Type: DDR3 ▼ 0011 DDR4
DDR3
PF\_DI Port Name

PF\_DDR3\_SS\_0(width=16, rate=1333.33) Pin Number Tunction Max Memory Width Max Data Rate Bank Name A\_0[0] HSIO72NB1 1336 AL26 A\_0[1] Bank1 V-0[5] AM27 HSIO73NB1 1336 Bank1 B1/CCC\_NE\_PLL 5 6 7 8 AN27 1336 Bank1 A\_0[3] 1336 Bank1 AN26 A 0[5] AP25 HSIO76PB1 1336 Bank1 AL25 9 A7 A\_0[7] AK25 HSIC77PB1 1336 Bank1 A\_0[8] 11 A\_0[9] A\_0[10] AH23 B1/CCC NE PLL 1336 Bank1 AJ25 1336 /DOS/CCC NE I 13 Δ11 Δ174 1336 Rank1 A\_0[11] 14 A12 A\_0[12] AL22 HSIO82NB1 1336 Bank1 15 16 17 A\_0[13] AK23 HSIO82PB1 1336 Bank1 A14 A 0[14] AL24 HSIC83NB1 1336 Bank1 AL23 HSIO83PR1 18 BAO BA 0[0] AE25 HSIC84PB1 1336 Bank1 BA\_0[1] 20 21 22 23 24 BA2 BA 0[2] AD25 HSIG84NB1 1336 Bank1 CAS\_N\_0 ско о AP26 /DOS/CCC NE 1336 Bank1 HSIO75NB1/DQS CKO\_N\_O AP27 CK0\_N 1336 Bank1 AM25 1336 Bank1 Unassigned E\_CLKIN\_N\_10/C 25 26 27 CK1 N AM26 1336 Bank1 CKE\_0 HSIO87PB1/DQS AF22 CKE1 AD24 HSIC89PB1 1336 Bank1 CS\_N\_0 28 29 30 Bank1 C51 N AHZ4 CC NE CLKIN I 1336 Bank1 AN23 1336 Bank1 31 32 DM1 DM[1] AL20 HSIO101PB1 1336 Bank1 AK18 Bank7 1336 DM3 AI 14 HSI0113N87 1336 Bank7 34 AD19 HSIO119NB7 1336 Port / Logical / Net / Region

Figure 7-2. Memory Interface View

# 7.4 Making I/O Assignments

To make I/O assignment for the Memory Interface instance in the design:

- 1. Select the Memory Interface type from the drop-down menu.
- From the Ports tab in the Design Tree View, drag the Memory Interface instance and let the mouse hover over one of the Edge\_Anchor locations available for the Memory Interface type. A tooltip reports whether it is a legal or illegal location for the Interface instance.
- 3. Drop the Interface instance into a legal Edge\_Anchor location.

**Note:** DRC rules are enforced. Drag-and-drop I/O placement that violates the DRC rules are reported in the Log window. For Memory Interface, the DRC checks the Data Width and the Data Rate compliance\*. If the specific location cannot accommodate the Data Width or the Data Rate of the Memory interface, no I/O assignment is made. An error is reported in the Log Window with a message that explains why the assignment is not accepted. In the following figure, the DRC error message reports that the ddr3 instance requires 64 ports, but the SOUTH\_SE location can accommodate only 58 pins.

Note: \*Data Rate compliance will be enforced in a later release.

Figure 7-3. DRC Checks in Log Window

```
Messages From Memory Interface 'top_0/ddr3_x32_0' cannot be placed at location 'SOUTH_SE'. Port 'DQ[23]' has no assignment available for this location

Deferor: Memory Interface 'top_0/ddr3_x32_0' cannot be placed at location 'SOUTH_SE'. Port 'DQ[23]' has no assignment available for this location

Deferor: Memory Interface 'top_0/ddr3_x32_0' cannot be placed at location 'SOUTH_SE'. Port 'DQ[23]' has no assignment available for this location
```

 Check that no DRC error messages are reported in the Log window and the I/O assignments are accepted (see the following figure). The Lock icon in the Ports tab indicates that the I/O assignment is accepted and locked.

Figure 7-4. Memory Interface Assignments Accepted

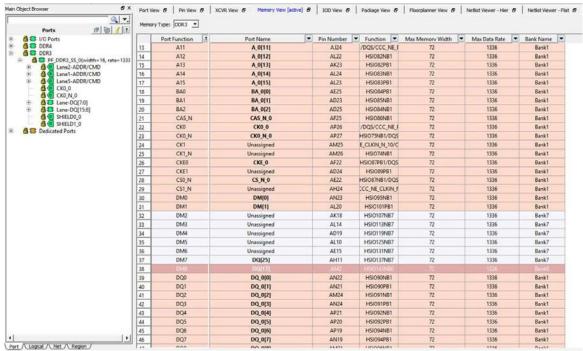

# 7.5 IO\_PDC File

When the I/O assignment is committed and saved in the I/O Editor, the assignment is saved in a PDC file in the folder/constraints/io/user.pdc file. The PDC file contains set\_io commands on each of the DDR Memory Interface I/O.

The following figure shows PDC file generation after Memory interface I/O assignment in the I/O Editor.

Figure 7-5. PDC File Generation after Memory Interface I/O Assignment in I/O Editor

```
set_io -port_name {DQ[24]}
   -pin name AG11
    -fixed true
    -ODT VALUE 60
    -DIRECTION INOUT
set_io -port_name {DQ[25]} \
    -pin_name AH11
    -fixed true
    -DIRECTION INOUT
set io -port name {DQ[26]} \
    -pin_name AG12
    -fixed true
    -DIRECTION INOUT
set_io -port_name {DQ[27]} \
    -pin_name AH12 \
    -fixed true
   -DIRECTION INOUT
set_io -port_name {DQ[28]} \
    -pin_name AJ10
    -fixed true
    -DIRECTION INOUT
set_io -port_name {DQ[29]}
    -pin_name AJ11
    -fixed true
    -DIRECTION INOUT
```

# 7.6 Removing I/O Assignments

To remove a DDR Memory Interface I/O assignment:

- 1. Select the Port tab in the Design Tree view.
- 2. Right-click the Memory Interface in the Design Tree view.
- Select Unplace <memory\_interface\_name> .See the following figure.

8 X Port View 8 Prin View 8 XC/R View 8 Memory View (active) 8 100 View 8 Package View 8 Poorplanner View 9 Netlist Viewer - Hier 8 Netlist Viewer - Flat 8 9 · · Memory Type: DOR3 ▼ Ports

| 10 | Ports | 10 | Ports | 10 | Ports | 10 | Ports | 10 | Ports | 10 | Ports | 10 | Ports | 10 | Ports | 10 | Ports | 10 | Ports | 10 | Ports | 10 | Ports | 10 | Ports | 10 | Ports | 10 | Ports | 10 | Ports | 10 | Ports | 10 | Ports | 10 | Ports | 10 | Ports | 10 | Ports | 10 | Ports | 10 | Ports | 10 | Ports | 10 | Ports | 10 | Ports | 10 | Ports | 10 | Ports | 10 | Ports | 10 | Ports | 10 | Ports | 10 | Ports | 10 | Ports | 10 | Ports | 10 | Ports | 10 | Ports | 10 | Ports | 10 | Ports | 10 | Ports | 10 | Ports | 10 | Ports | 10 | Ports | 10 | Ports | 10 | Ports | 10 | Ports | 10 | Ports | 10 | Ports | 10 | Ports | 10 | Ports | 10 | Ports | 10 | Ports | 10 | Ports | 10 | Ports | 10 | Ports | 10 | Ports | 10 | Ports | 10 | Ports | 10 | Ports | 10 | Ports | 10 | Ports | 10 | Ports | 10 | Ports | 10 | Ports | 10 | Ports | 10 | Ports | 10 | Ports | 10 | Ports | 10 | Ports | 10 | Ports | 10 | Ports | 10 | Ports | 10 | Ports | 10 | Ports | 10 | Ports | 10 | Ports | 10 | Ports | 10 | Ports | 10 | Ports | 10 | Ports | 10 | Ports | 10 | Ports | 10 | Ports | 10 | Ports | 10 | Ports | 10 | Ports | 10 | Ports | 10 | Ports | 10 | Ports | 10 | Ports | 10 | Ports | 10 | Ports | 10 | Ports | 10 | Ports | 10 | Ports | 10 | Ports | 10 | Ports | 10 | Ports | 10 | Ports | 10 | Ports | 10 | Ports | 10 | Ports | 10 | Ports | 10 | Ports | 10 | Ports | 10 | Ports | 10 | Ports | 10 | Ports | 10 | Ports | 10 | Ports | 10 | Ports | 10 | Ports | 10 | Ports | 10 | Ports | 10 | Ports | 10 | Ports | 10 | Ports | 10 | Ports | 10 | Ports | 10 | Ports | 10 | Ports | 10 | Ports | 10 | Ports | 10 | Ports | 10 | Ports | 10 | Ports | 10 | Ports | 10 | Ports | 10 | Ports | 10 | Ports | 10 | Ports | 10 | Ports | 10 | Ports | 10 | Ports | 10 | Ports | 10 | Ports | 10 | Ports | 10 | Ports | 10 | Ports | 10 | Ports | 10 | Ports | 10 | Ports | 10 | Ports | 10 | Ports | 10 | Ports | 10 | Ports | 10 | Ports | 10 | Ports | 10 | Ports | 10 | Ports | 10 | Ports | 10 | Ports | 10 | Ports | 10 | Ports | 10 | Ports | 10 | Ports | 10 | Ports | 10 | Port Bank1 Bank1 Bank1 A\_0[0] HSIO72NB1 1336 AL26 B1/CCC\_NE\_CLK A\_0[1] 1336 AM27 AN27 A\_0[2] HSI073NB1 1336 B1/CCC\_NE\_PLL 1336 A\_0[3] Bank1 A\_0[4] AN26 AP25 HSIO76NB1 HSIO76PB1 1336 Bank1 A\_0[5] 1336 Bank1 d Lock Placement HSIO77NB1 1336 d Unlock Placement A\_0[7] AK25 HSI077PB1 1336 Bank1 A\_0[7]
A\_0[8]
A\_0[9]
A\_0[10]
A\_0[11]
A\_0[12]
A\_0[13]
A\_0[14] AJ23 AH23 AJ25 AJ24 Bank1 Bank1 B1/CCC\_NE\_PLL HSIO81NB1/DQS 1336 Bank1 Bank1 /DQS/CCC\_NE 1336 13 14 15 16 17 18 19 20 21 22 23 24 25 26 27 28 29 30 31 32 33 HSIO82NB1 HSIO82PB1 HSIO83NB1 AL22 AK23 Bank1 Bank1 A 0[15] BA1 BA\_0[1] AD23 HSIO85NB1 72 1336 Bank1 BA\_0[2] 1336 CAS N CAS N 0 AF25 HSI086NB1 1336 Bank1 CK0\_0 Bank1 /DQS/CCC\_NE\_I 1336 CK0\_N CKO\_N\_O AP27 HSIO75NB1/DOS 1336 Bank1 E\_CLKIN\_N\_10/C 1336 Unassigned Unassigned CKE\_0 CK1 N AM26 HSI074NB1 1336 Bank1 CKEO AF22 HSIO87PB1/DQS Bank1 1336 CKE1 CS0\_N Unassigned CS\_N\_0 AD24 AE22 Bank1 Bank1 HSI089PB1 1336 HSIO87NB1/DQS 1336 CS1\_N DM0 AH24 AN23 CC\_NE\_CLKIN\_F HSIO95NB1 1336 1336 Bank1 Bank1 Unassigne DM[0] HSIO101PB1 HSIO107NB7 DM1 DM[1] AL20 1336 Bank1 DM2 AK18 1336 Bank7 Unassigned DM3 AL14 HSIO113NB7 1336 Bank7 DM4 Unassigned AD19 HSIO119NB7 1336 +>>c Bank7 Port / Logical / Net / Region /

Figure 7-6. Removing Memory Interface I/O Assignment

# 8. XCVR View

The XCVR View allows the user to make assignments for Transceiver Lanes, Reference Clocks and Transmit PLLs. It presents the following views:

- A schematic view of the Reference Clock (REFCLK), the TransmitPLL, and the Transceiver Lanes they drive (see the first figure below).
- A graphical placement view of the REFCLK, its connection from the PADS, to the TransmitPLL, to the Transceiver Lanes.(see the second figure below).
- A Signal Integrity View for a Transceiver Lane, showing TX Emphasis Amplitude, TX Impedance, TX Transmit Common Mode Adjustment, RX and TX Polarity, RX Insertion Loss, RX CTLE, RX Termination, RX P/N Board Connection, and RX Loss of Signal Detector (Low and High) (see the bottom figure below).

Figure 8-1. XCVR Interface - Schematic View

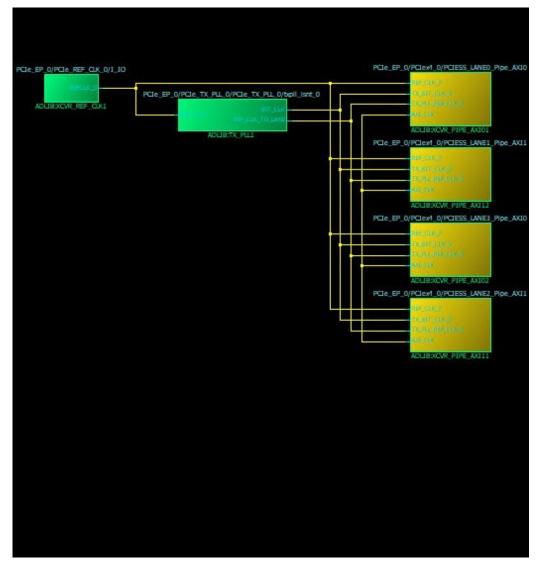

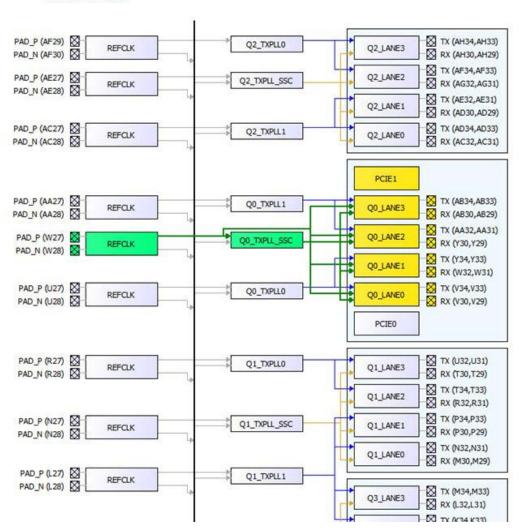

Figure 8-2. XCVR Interface - Graphical Placement View

Placement View

81-1- QQQQ Q Q / 1 Signal Integrity View PCIESS\_LANE\_RXD0\_P/R ٠ • • • 3 3

Figure 8-3. I/O Editor - XCVR View - Signal Integrity View

The Signal Integrity View for a Transceiver Lane shows the following:

- · TX Emphasis Amplitude
- TX Impedance
- TX Transmit Common Mode Adjustment
- RX and TX Polarity, RX Insertion Loss, RX CTLE
- **RX** Termination
- RX P/N Board Connection
- RX Loss of Signal Detector (Low and High)

#### 8.1 **XCVR Interface I/O Assignment**

To make XCVR Interface I/O assignment, use the XCVR view in the I/O Editor to make assignment in the following order:

- 1. Transceiver Lanes
- 2. TX PLL
- 3. REFCLK

#### 8.2 **Direct Versus Cascaded Connection**

The PolarFire XCVR reference clock network provides rich connectivity to the TX PLL and Transceiver lanes. The connectivity allows the user to share common reference clock inputs to reduce fanout buffers on the board and reduce costs.

The two types of connections between the reference clock and the TX PLL and Transceiver lanes are as follows:

- **Direct Connection**
- **Cascaded Connection**

Direct connections are used when the reference clock pin and the TX\_PLL or the Transceiver lanes are in the same Quad location. Cascaded connections are used when the reference clock pin and the TX\_PLL or the Transceiver lanes are not in the same quad location. Cascade connections are only available going from the top of the device towards the bottom. The cascaded connection is denoted in the XCVR view by the black vertical line down the middle of the placement view.

**Draft User Guide** A-page 29 **Note:** A REFCLK can connect to all the lanes beside or below it in any quad (down the cascade path) but not those above it (up the cascade path).

The red lines denote cascaded REFCLK connection to the TX PLL and the Transceiver lanes in the quad.

Connection/Assignment up the Cascade path (from REFCLK to TX\_PLL and Transceiver lanes which are above the REFCLK) are illegal and indicated by red lines in the XCVR view.

Each Reference Clock (REFCLK) has a direct dedicated connection to its corresponding TX\_PLL and to the lane that the TX\_PLL drives in the same quad.

Selecting a dedicated connection or a cascaded connection depends on the trade-off you want to make. A direct dedicated connection from the REFCLK to the TX\_PLL gives better signal integrity for the Transceiver whereas a cascaded connection reduces external components and reduces overall power.

Figure 8-4. Direct Dedicated Path and Cascade Path

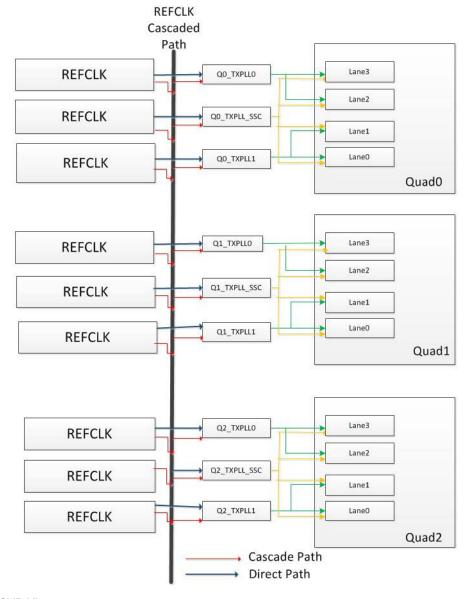

Figure 8-5. XCVR View

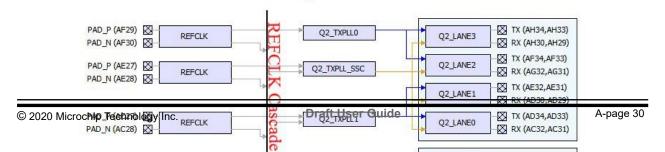

# 8.3 Reference Clock (REFCLK) I/O Assignments

To make I/O assignments, click and drag the REFCLK pin from the Schematic View to the pin location you desire in the Graphical Placement View. If the assignment is legal (no DRC violations), green lines appear to denote the accepted connection between the REFCLK pin through the Q(x)\_TXPLL\_SSC to the Transceiver lanes.

Figure 8-6. Legal and Accepted Reference Clock I/O Assignment

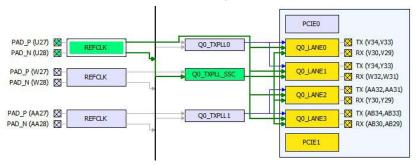

If the I/O assignment violates the DRC rule, the assignment is not accepted. Red arrows denotes DRC violations. The following figure shows two illegal assignments:

- From the Reference Clock (REFCLK) to the Lanes (Red arrow from REFCLK to the Q2\_Lane0)
- From the Transmit PLL to the lanes (Red arrow from TXPLL\_SSC to Q2\_Lane0)

Figure 8-7. Illegal I/O Assignment

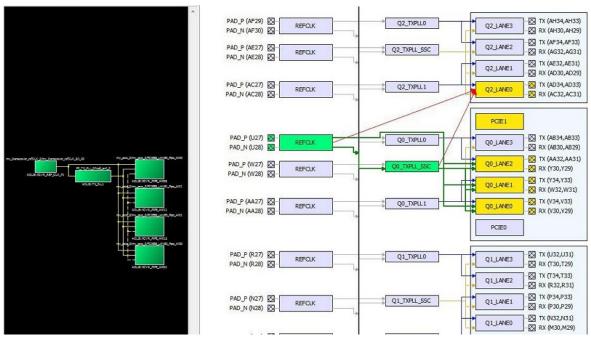

An error message appears in the Log window to identify the DRC rules violated. In this case, there is no feasible dedicated connection from the REFCLK to the Lane and from the Transmit PLL to the Lanes.

Figure 8-8. Log Window Message

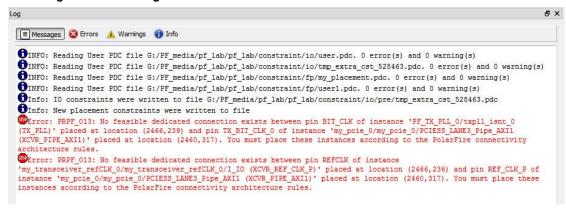

Note: I/O assignments can be made for REFCLK, TXPLL and Transceiver Lanes for all Transceiver protocols except the PCIe Protocol. For the PCIe Protocol, Transceiver Lanes are assigned to predefined locations and cannot be removed.

#### 8.4 **Transmit PLL Assignment**

Drag and drop the Transmit PLL instance into the desired location. Illegal locations are flagged with error messages in the Log window and the illegal connections are indicated by red lines.

Figure 8-9. Illegal Transmit PLL to Lane Assignment

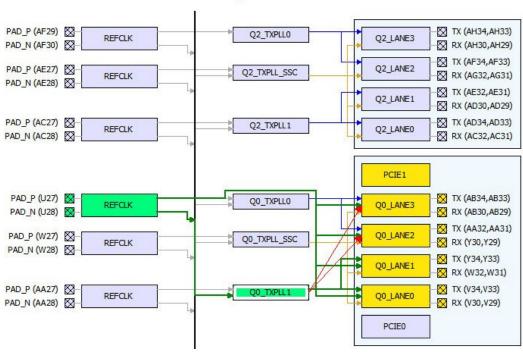

The Log window displays two error messages about the illegal assignments, one for each illegal connection. In this case, the assignment is illegal because there are no feasible dedicated connections.

**Draft User Guide** A-page 32

Figure 8-10. Log Window

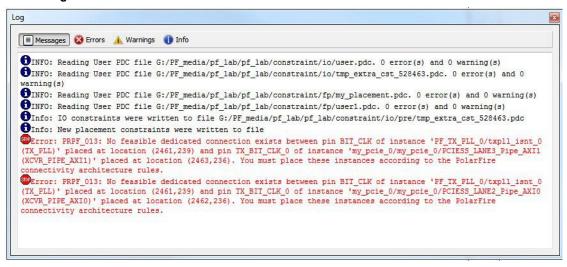

#### 8.5 Placement DRC Rules

The I/O Editor enforces the DRC rules when Transceivers are placed. Any illegal connection is highlighted as a red line in the Placement View and a corresponding message is displayed in the Log window.

Lane assignments are always legal. DRC rules are enforced for the following:

- · Connection from Transmit PLL (TXPLL) to the Lanes
- Connection from the Reference Clock (REFCLK) to the Transmit PLL (TXPLL)
- · Connection from the Reference Clock (REFCLK) to the Lanes

#### 8.5.1 DRC - TXPLL to LANES Connectivity

A TXPLL\_SSC can connect to all the lanes of a quad (shown in brown lines in the Placement View).

Figure 8-11. TXPLL Connection To All Four Lanes Before Placement

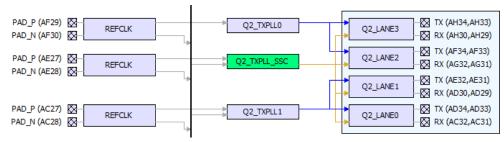

Figure 8-12. TXPLL Connection To All Four Lanes After Placement

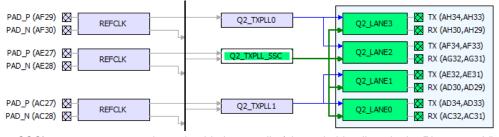

A TXPLL (non-SSC) can connect to two lanes beside it normally (shown in blue lines in the Placement View)

Figure 8-13. TXPLL Connection To Two Lanes (Before Placement)

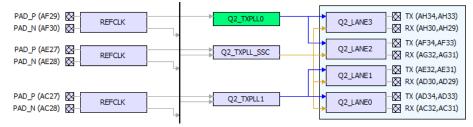

Figure 8-14. TXPLL Connection To Two Lanes (After Placement)

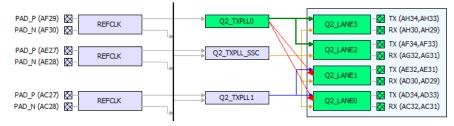

Figure 8-15. Q1\_TXPLL1 to Four Lanes Connection (Before Placement)

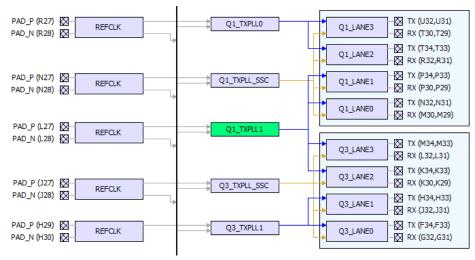

Figure 8-16. Q1\_TXPLL1 to Four Lanes Connection (After Placement)

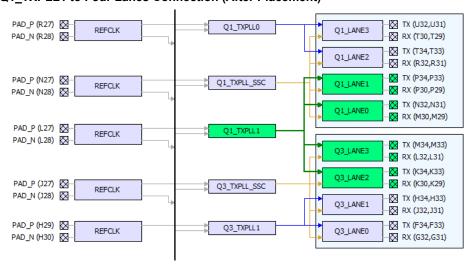

### 8.5.2 DRC - REFCLK to TXPLL Connectivity

A REFCLK can connect to all the TXPLLs beside and below it (down the Cascade Path) in the Placement View. A REFCLK cannot connect to a TXPLL above it (up the Cascade Path).

A cascade path (represented by the vertical line beside the REFCLKs) is used for the REFCLK to connect to all the TXPLLs below it and the Lanes below it in the Placement View.

Figure 8-17. Illegal Connection From REFCLK to TXPLL Up the Cascade Path

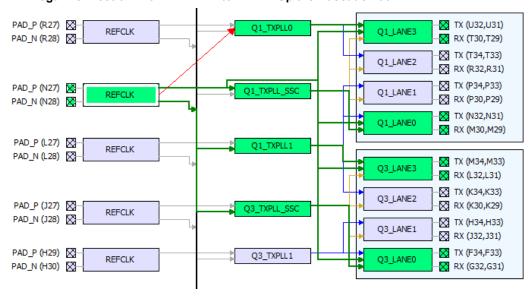

#### 8.5.3 REFCLK to Lanes Connectivity

The REFCLK of a quad can connect to all Lanes of the TXPLL (in addition to that which the REFCLK can connect), as well as all the other Lanes below it (including from different quads). Connection up the Cascade path is illegal.

Green arrows indicate legal connection and red arrows indicate illegal connection from the REFCLK to the Lanes.

Figure 8-18. REFCLK to Lanes Connection - Legal (Down the Cascade Path) and Illegal (Up the Cascade Path)

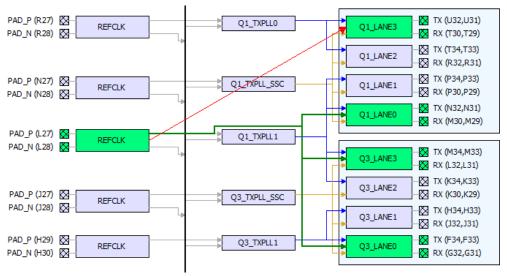

### 9. IOD View

The IOD lane controller handles the complex operations necessary for the high-speed interfaces, such as DDR memory interfaces and CDR interfaces. To bridge the lane clock to the bank clock, the lane controller is used to control an I/O FIFO in each IOD. This I/O FIFO interfaces with DDR memory by utilizing the DQS strobe on the lane clock. The lane controller can also delay the lane clock using a PVT- calculated delay code from the DLL to provide a 90° shift. Certain I/O interfaces require a lane controller to handle the clock-domain that results with higher gear ratios.

The lane controller also provides the functionality for the IOD CDR. Using the four phases from the CCC PLL, the lane controller creates eight phases and selects the proper phase for the current input condition with the input data. A divided-down version of the recovered clock is provided to the fabric (DIVCLK).

In the I/O Editor, the IOD View allows I/O assignments for IOD (I/O Digital) Interface blocks. Libero SoC currently supports CDR and RX\_DDR\_L\_A/TX\_DDR\_G\_A generic IOD interface. Future releases will add in more interfaces. The IOD views presents a hierarchical view of the generic IOD based on Bank and Lanes. In PolarFire silicon, there may be up to eight banks per chip and six lanes per bank. Bigger dies may have even more lanes per bank.

Note: The actual number of banks and the number of lanes per bank vary with the die.

When the I/O Editor opens the IOD view, it detects the specific IOD Interface standards, groups the I/Os into specific banks/lanes and populates the spreadsheet-like table with the I/O names (specific to the IOD Interface) accordingly.

See the following figure for an example of the IOD View.

Main Object Browse Port View 8 Pin View 8 XCVR View 8 Memory View 8 100 View (active) 8 Package View 8 Ploorplanner View 8 Netlist Viewer - Hier 8 Netlist Viewer - Flat 8 Q -Pin Number 1 ▼ Info ▼ P 6 4 1 SUPPORTS
SANKO, 1,7, CALIB, DONE
SOCIETAR, READY, DDR4
SOCIETAR, READY, DDR4
SOCIETAR, PERST, DN
SOCIETAR, DRAY, DRAY
SOCIETAR, DRAY
SOCIETAR, DRAY
SOCIETAR, DRAY
SOCIETAR, DRAY
SOCIETAR, DRAY
SOCIETAR, DRAY
SOCIETAR, DRAY
SOCIETAR, DRAY
SOCIETAR, DRAY
SOCIETAR, DRAY
SOCIETAR, DRAY
SOCIETAR, DRAY
SOCIETAR, DRAY
SOCIETAR, DRAY
SOCIETAR, DRAY
SOCIETAR, DRAY
SOCIETAR, DRAY
SOCIETAR, DRAY
SOCIETAR, DRAY
SOCIETAR, DRAY
SOCIETAR, DRAY
SOCIETAR, DRAY
SOCIETAR, DRAY
SOCIETAR, DRAY
SOCIETAR, DRAY
SOCIETAR, DRAY
SOCIETAR, DRAY
SOCIETAR, DRAY
SOCIETAR, DRAY
SOCIETAR, DRAY
SOCIETAR, DRAY
SOCIETAR, DRAY
SOCIETAR, DRAY
SOCIETAR, DRAY
SOCIETAR, DRAY
SOCIETAR, DRAY
SOCIETAR, DRAY
SOCIETAR, DRAY
SOCIETAR, DRAY
SOCIETAR, DRAY
SOCIETAR, DRAY
SOCIETAR, DRAY
SOCIETAR, DRAY
SOCIETAR, DRAY
SOCIETAR, DRAY
SOCIETAR, DRAY
SOCIETAR, DRAY
SOCIETAR, DRAY
SOCIETAR, DRAY
SOCIETAR, DRAY
SOCIETAR, DRAY
SOCIETAR, DRAY
SOCIETAR, DRAY
SOCIETAR, DRAY
SOCIETAR, DRAY
SOCIETAR, DRAY
SOCIETAR, DRAY
SOCIETAR, DRAY
SOCIETAR, DRAY
SOCIETAR, DRAY
SOCIETAR, DRAY
SOCIETAR, DRAY
SOCIETAR, DRAY
SOCIETAR, DRAY
SOCIETAR, DRAY
SOCIETAR, DRAY
SOCIETAR, DRAY
SOCIETAR, DRAY
SOCIETAR, DRAY
SOCIETAR, DRAY
SOCIETAR, DRAY
SOCIETAR, DRAY
SOCIETAR, DRAY
SOCIETAR, DRAY
SOCIETAR, DRAY
SOCIETAR, DRAY
SOCIETAR, DRAY
SOCIETAR, DRAY
SOCIETAR, DRAY
SOCIETAR, DRAY
SOCIETAR, DRAY
SOCIETAR
SOCIETAR
SOCIETAR
SOCIETAR
SOCIETAR
SOCIETAR
SOCIETAR
SOCIETAR
SOCIETAR
SOCIETAR
SOCIETAR
SOCIETAR
SOCIETAR
SOCIETAR
SOCIETAR
SOCIETAR
SOCIETAR
SOCIETAR
SOCIETAR
SOCIETAR
SOCIETAR
SOCIETAR
SOCIETAR
SOCIETAR
SOCIETAR
SOCIETAR
SOCIETAR
SOCIETAR
SOCIETAR
SOCIETAR
SOCIETAR
SOCIETAR
SOCIETAR
SOCIETAR
SOCIETAR
SOCIETAR
SOCIETAR
SOCIETAR
SOCIETAR
SOCIETAR
SOCIETAR
SOCIETAR
SOCIETAR
SOCIETAR
SOCIETAR
SOCIETAR
SOCIETAR
SOCIETAR
SOCIETAR
SOCIETAR
SOCIETAR
SOCIETAR
SOCIETAR
SOCIETAR
SOCIETAR
SOCIETAR
SOCIETAR
SOCIETAR
SOCIETAR
SOCIETAR
SOCIETAR
SOCIETAR
SOCIETAR
SOCIETAR
SOCIETAR
SOCIETAR
SOCIETAR
SOCIETAR
SOCIETAR
SOCIETAR
SOCIETAR
SOCIETAR
SOCIETAR
SOCIETAR
SOCIETAR
SOCIETAR
SOCIETAR
SOCIETAR
SOCIETAR
S B VO Perts

d B BANKO\_1\_7\_CA

d CTRIR\_READV.
d CTRIR\_READV.
d PCI\_1\_PERT\_
d PLL\_LOCK\_DDF

d PLL\_LOCK\_DDF

d REF\_CLK\_O

d PLL\_LOCK\_DDF

d TX

d D VSER\_RESETN

d D JSER\_RESETN

d D JSER\_RESETN

d D JSER\_RESETN

d D JSER\_RESETN

d D JSER\_RESETN

d D JSER\_RESETN

d D JSER\_RESETN

d D JSER\_RESETN

d D JSER\_RESETN

d D JSER\_RESETN

d D JSER\_RESETN

d D JSER\_RESETN

d D JSER\_RESETN

d D JSER\_RESETN

d D JSER\_RESETN

d D JSER\_RESETN

d D JSER\_RESETN

d D JSER\_RESETN

d D JSER\_RESETN

d D JSER\_RESETN

d D JSER\_RESETN

d D JSER\_RESETN

d D JSER\_RESETN

d D JSER\_RESETN

d D JSER\_RESETN

d D JSER\_RESETN

d D JSER\_RESETN

d D JSER\_RESETN

d D JSER\_RESETN

d D JSER\_RESETN

d D JSER\_RESETN

d D JSER\_RESETN

d D JSER\_RESETN

d D JSER\_RESETN

d D JSER\_RESETN

d D JSER\_RESETN

d D JSER\_RESETN

d D JSER\_RESETN

d D JSER\_RESETN

d D JSER\_RESETN

d D JSER\_RESETN

d D JSER\_RESETN

d D JSER\_RESETN

d D JSER\_RESETN

d D JSER\_RESETN

d D JSER\_RESETN

d D JSER\_RESETN

d D JSER\_RESETN

d D JSER\_RESETN

d D JSER\_RESETN

d D JSER\_RESETN

d D JSER\_RESETN

d D JSER\_RESETN

d D JSER\_RESETN

d D JSER\_RESETN

d D JSER\_RESETN

d D JSER\_RESETN

d D JSER\_RESETN

d D JSER\_RESETN

d D JSER\_RESETN

d D JSER\_RESETN

d D JSER\_RESETN

d D JSER\_RESETN

d D JSER\_RESETN

d D JSER\_RESETN

d D JSER\_RESETN

d D JSER\_RESETN

d D JSER\_RESETN

d D JSER\_RESETN

d D JSER\_RESETN

d D JSER\_RESETN

d D JSER\_RESETN

d D JSER\_RESETN

d D JSER\_RESETN

d D JSER\_RESETN

d D JSER\_RESETN

d D JSER\_RESETN

d D JSER\_RESETN

d D JSER\_RESETN

d D JSER\_RESETN

d D JSER\_RESETN

d D JSER\_RESETN

d D JSER\_RESETN

d D JSER\_RESETN

d D JSER\_RESETN

d D JSER\_RESETN

d D JSER\_RESETN

d D JSER\_RESETN

d D JSER\_RESETN

d D JSER\_RESETN

d D JSER\_RESETN

d D JSER\_RESETN

d D JSER\_RESETN

d D JSER\_RESETN

d D JSER\_RESETN

d D JSER\_RESETN

d D JSER\_RESETN

d D JSER\_RESETN

d D JSER\_RESETN

d D JSER\_RESETN

d D JSER\_RESETN

d D JSER\_RESETN

d D JSER\_RESETN

d D JSER\_RESETN

d D JSER\_RESETN

d D JSER\_RESETN

d D JSER\_RESETN

d D JSER\_RESETN

d D JSER\_RESETN

d D JSER\_RESETN

d D JSER\_RESETN

d 5 6 7 PLL\_LOCK\_DDR4 REF\_CLK\_0 8 9 12 B switch i

DORA

SPENDR4 SS, 0(width=3

FED Lane-DQ[158]

GENDR4 SS, 0(width=3

FED Lane-DQ[158]

GENDR4 SS, 0(width=3

FED Lane-DQ[218]

GENDR4 SS, 0(width=3

GENDR4 SS, 0(width=3

GENDR4 SS, 0(width=3

GENDR4 SS, 0(width=3

GENDR4 SS, 0(width=3

GENDR4 SS, 0(width=3

GENDR4 SS, 0(width=3

GENDR4 SS, 0(width=3

GENDR4 SS, 0(width=3

GENDR4 SS, 0(width=3

GENDR4 SS, 0(width=3

GENDR4 SS, 0(width=3

GENDR4 SS, 0(width=3

GENDR4 SS, 0(width=3

GENDR4 SS, 0(width=3

GENDR4 SS, 0(width=3

GENDR4 SS, 0(width=3

GENDR4 SS, 0(width=3

GENDR4 SS, 0(width=3

GENDR4 SS, 0(width=3

GENDR4 SS, 0(width=3

GENDR4 SS, 0(width=3

GENDR4 SS, 0(width=3

GENDR4 SS, 0(width=3

GENDR4 SS, 0(width=3

GENDR4 SS, 0(width=3

GENDR4 SS, 0(width=3

GENDR4 SS, 0(width=3

GENDR4 SS, 0(width=3

GENDR4 SS, 0(width=3

GENDR4 SS, 0(width=3

GENDR4 SS, 0(width=3

GENDR4 SS, 0(width=3

GENDR4 SS, 0(width=3

GENDR4 SS, 0(width=3

GENDR4 SS, 0(width=3

GENDR4 SS, 0(width=3

GENDR4 SS, 0(width=3

GENDR4 SS, 0(width=3

GENDR4 SS, 0(width=3

GENDR4 SS, 0(width=3

GENDR4 SS, 0(width=3

GENDR4 SS, 0(width=3

GENDR4 SS, 0(width=3

GENDR4 SS, 0(width=3

GENDR4 SS, 0(width=3

GENDR4 SS, 0(width=3

GENDR4 SS, 0(width=3

GENDR4 SS, 0(width=3

GENDR4 SS, 0(width=3

GENDR4 SS, 0(width=3

GENDR4 SS, 0(width=3

GENDR4 SS, 0(width=3

GENDR4 SS, 0(width=3

GENDR4 SS, 0(width=3

GENDR4 SS, 0(width=3

GENDR4 SS, 0(width=3

GENDR4 SS, 0(width=3

GENDR4 SS, 0(width=3

GENDR4 SS, 0(width=3

GENDR4 SS, 0(width=3

GENDR4 SS, 0(width=3

GENDR4 SS, 0(width=3

GENDR4 SS, 0(width=3

GENDR4 SS, 0(width=3

GENDR4 SS, 0(width=3

GENDR4 SS, 0(width=3

GENDR4 SS, 0(width=3

GENDR4 SS, 0(width=3

GENDR4 SS, 0(width=3

GENDR4 SS, 0(width=3

GENDR4 SS, 0(width=3

GENDR4 SS, 0(width=3

GENDR4 SS, 0(width=3

GENDR4 SS, 0(width=3

GENDR4 SS, 0(width=3

GENDR4 SS, 0(width=3

GENDR4 SS, 0(width=3

GENDR4 SS, 0(width=3

GENDR4 SS, 0(width=3

GENDR4 SS, 0(width=3

GENDR4 SS, 0(width=3

GENDR4 SS, 0(width=3

GENDR4 SS, 0(width=3

GENDR4 SS, 0(width=3

GENDR4 SS, 0(width=3

GENDR4 SS, 0(wi 13 3 14 15 16 17 18 19 20 21 22 23 24 25 26 ## PF\_DDR3\_SS\_D(widthe II

## ADDR/CMD

## Lane2-ADDR/CMD

## Lane3-ADDR/CMD

## CK0\_N\_0

## Lane4-DQ[7:0]

## Lane4-DQ[7:0]

## Lane4-DQ[1:0]

## SHIELDI\_0

## SHIELDI\_0

## SHIELDI\_0

## SHIELDI\_0

## Desicated Ports 28 29 30 31 32 33 34 35 36 Port / Logical / Net / Region /

Figure 9-1. IOD View

# 9.1 Generic I/O Assignments

Drag the I/O port from the Ports tab and drop it to the spreadsheet-like table to make the I/O assignment. The multi-line comment shows the locations where you can legally place the I/O port. Green indicates legal placements, and red indicates illegal placements. Illegal assignments are not allowed.

### 9.2 DRC Rules

The I/O Editor enforces DRC rules. More DRC rules will be implemented in future releases. The following is a list of the more common DRC rules enforced by the I/O Editor.

- All I/Os of the same logical lane must be placed within the same physical lane.
- For any one physical lane, only one logical lane is allowed to be placed.
- Non-logical lane I/Os can be placed in any physical lane.
- For RGMII Interface, the \*\_RXC port must be placed on the DQS\_P side of the physical lane.
- When the CDR is placed in a physical lane, the DQS\_N slot is reserved and is not available to the user for I/O placement.

See the UG0686: PolarFire FPGA User I/O User Guide for more DRC rules for IOD I/O placement.

# 10. Floorplanner View

The Floorplanner View displays all design elements in one window. The selections you make in the views are reflected in the window. The color scheme used in the canvas is dependent on the layers and colors you have selected in the Display Options window.

The following figure shows the Floorplanner View.

Figure 10-1. Floorplanner View

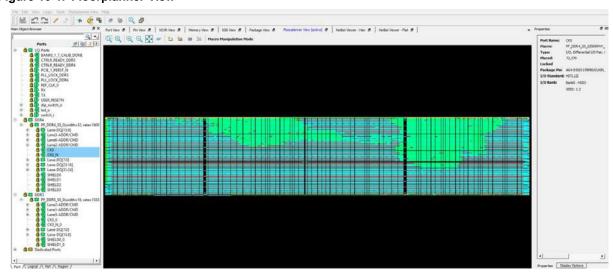

# 10.1 Operation Modes

The Floorplanner View has two modes of operation. Click the **Macro Manipulation Mode** button to switch between Macro Manipulation Mode and Region Manipulation modes:

- Macro Manipulation Mode. Use this mode to work with macros, such as assigning macros to location or unassigning placed macros from locations. You can also view properties of selected macros in the Floorplanner View from the properties window. You can select multiple macros by pressing the <CTRL> key and selecting required macros.
- Region Manipulation Mode. Use this mode to work on regions such as resizing, renaming, or deleting regions, or assigning and unassigning macros or nets to regions.

### 10.1.1 Display Modes

The Display Options window configures the display of the Floorplanner View. Three display options are available as follows:

- Fill Device Cells
- · Use Cluster Mode
- · Consolidate Globals

You can also see the colors for different component types (nets, modules, pins, etc.) in the Display Options window.

### 10.1.2 Floorplanner View Icons

The icons available across the top of the Floorplanner View window allows you to zoom in, zoom out, assign I/O banks, runs DRC checks, create regions for placement.

Figure 10-2. Floorplanner View Icons

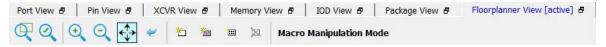

The following table lists the functions of each icon.

Table 10-1. Floorplanner View Icons

| Icon                                                                   | Name                                    | Function                                                                                                    |  |
|------------------------------------------------------------------------|-----------------------------------------|----------------------------------------------------------------------------------------------------|--|
| Q                                                                      | Rubber Band Zoom                        | Rubber Band Zoom - Drags out an area to enlarge/zoom into.                                                                                                    |  |
| Q                                                                      | Rubber Band Select                      | Rubber Band Select an area to Zoom into. Click in the Floorplanner View and drag the mouse to delineate an area. Release the mouse and all macros inside the delineated area are selected.  Works in the Macro Manipulation Mode. |  |
| 0                                                                      | Zoom In                                 | Zoom In to canvas.                                                                                                    |  |
| 0                                                                      | Zoom Out                                | Zoom Out of canvas.                                                                                                    |  |
| <b></b>                                                                | Zoom to Fit                             | Zoom to fit the canvas size.                                                                                                    |  |
| ~                                                                      | Zoom to Location                        | Zoom to a Location Specified by X-Y co-ordinates.                                                                                                    |  |
| (5)                                                                    | Zoom to fit Selection                   | Zoom to fit selected macros and ports. When enabled, the view attempts to center the view on the selected and placed ports.                                                                                                    |  |
| ₩:                                                                     | Check Design Rules                      | Run the Prelayout Checker, a preliminary check of the netlist for possible Place and Route issues.                                                                                                    |  |
| 1/20                                                                   | Check DRC Rules for Selected Interfaces | Check the DRC Rules for selected interfaces.                                                                                                    |  |
| Q.                                                                     | I/O Bank Settings                       | Set the I/O bank to specific I/O Technology.                                                                                                    |  |
| Sti                                                                    | Auto Assign I/O Bank                    | Run the Auto I/O Bank and Globals Assigner. Assigns a voltage to every I/O Bank that does not have a voltage assigned to it and if required, a VREF pin.                                                                          |  |
| a                                                                      | Collapse Visible Views                  | Collapse the visible views.                                                                                                    |  |
| <b>a</b>                                                               | Expand Selected Items in Visible Views  | Expand selected Items in the visible views.                                                                                                    |  |
| *                                                                      | Create Empty                            | Create an empty user region.                                                                                                    |  |
| 粬                                                                      | Create Inclusive                        | Create an inclusive user region.                                                                                                    |  |
| Object Missing greaters this object is not available as the repeatory. | Create Exclusive                        | Create an Exclusive user region.                                                                                                    |  |

| continued |                      |                                                                                                    |  |
|-----------|----------------------|----------------------------------------------------------------------------------------------------|--|
| Icon      | Name Function        |                                                                                                    |  |
| ×         | Delete               | Delete the selected user region.                                                                                 |  |
| ₩         | Show Nets For Macros | Show all nets connected to the macro. There are often many nets attached to the macro, and it is off by default. |  |

An object or a collection of the objects in the Design View window can be selected and placed in any location that is legal.

The following figure shows an example of a successful placement into the Floorplanner View.

Figure 10-3. Floorplanner View - Successful Placement

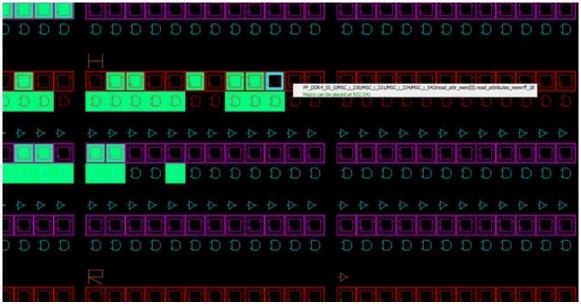

The following figure shows an example of an unsuccessful placement attempt into the Floorplanner View.

Figure 10-4. Floorplanner View - Unsuccessful Placement Attempt

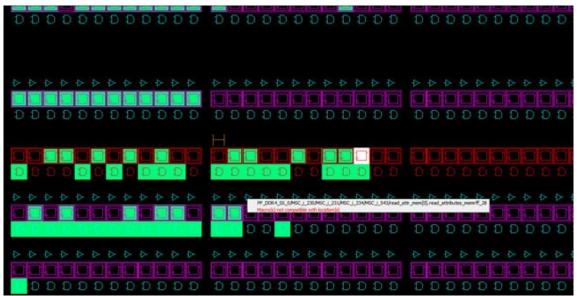

### 10.1.3 Region Assignments

When you right-click an item in one of the tabs in the Main Object Browser, you can choose from available options, which can include placing an item to a location, unplacing an item from a location, locking the placement, and assigning a region.

Multiple items can be selected and assigned to the same region at the same time. You can also select a region assignment by right-clicking an item and choosing **Region Assign**. The dialog box shown below opens. This option is not available for objects in the Region tab.

Figure 10-5. Select Region Dialog Box

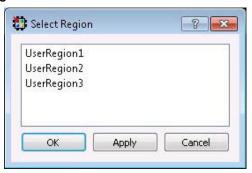

The progress of all Region Assign and Unassign commands is shown (see the example below).

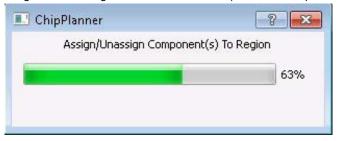

**Note:** This dialog shows only the progress, and does not allow the user to cancel the operation. Closing the dialog does not terminate the operation.

#### 10.2 Netlist Views

Two windows are available for viewing the netlist (a schematic view of the design used to trace the nets and debug) of the design.

- Post-Synthesis Hierarchical View (Netlist Viewer Hier)
- · Post-compile flattened Netlist View (Netlist Viewer Flat)

Separate tabs for Hierarchical View and Flattened Netlist View make it easy to switch between the different views.

#### 10.2.1 Netlist Viewer - Hier

The Post-Synthesis Hierarchical View (Netlist Viewer - Hier) is a hierarchical view of the netlist after synthesis and after technology mapping to the Microsemi FPGA technology. Click on the Canvas to load the 'Hierarchical view' in Nelist Viewer - Hier. The Chip Planner loads the netlist into the system memory and displays it in the window.

When the netlist is loaded for the first time into memory, a pop-up progress bar indicates the progress of the loading process, which may incur some runtime penalty for a large netlist.

Figure 10-6. Netlist Viewer - Hier View

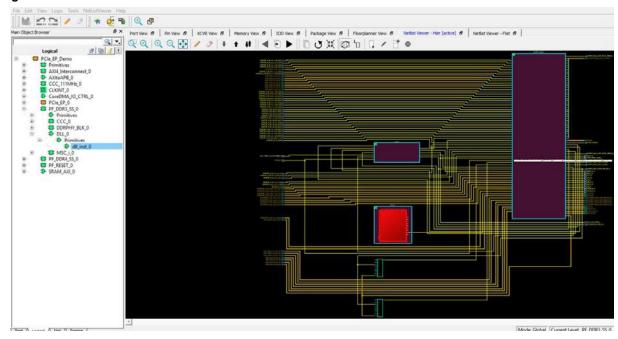

#### 10.2.2 **Netlist Viewer - Flat**

This is the flattened (non-hierarchical) netlist generated after synthesis, technology mapping and further optimization based on the DRC rules of the device family and/or die. Click on the Canvas to load the 'Flat' view in the Netlist Viewer - Flat window. The Chip Planner loads the netlist into the system memory and displays it in the window as shown in the following figure.

Figure 10-7. Netlist Viewer - Flat View (Flattened Netlist)

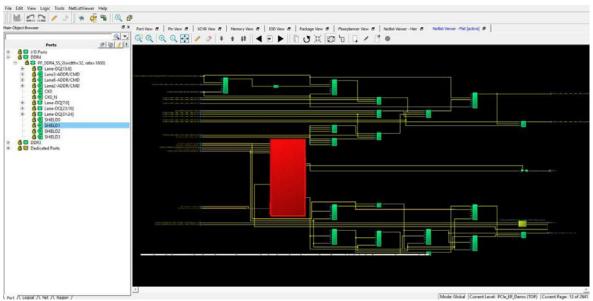

#### 10.2.2.1 Display Across Multiple Pages

Hierarchical or flattened netlists can span multiple pages, in which case the first page is displayed when it opens.

The current page number and the total number of pages are displayed in the status bar at the lower right corner of the window.

**Draft User Guide** A-page 42

### Figure 10-8. Status Bar

Mode: Global Current Level: top (TOP) Current Page: 1 of 2173

To go to different pages of the Netlist view, use the left-pointing arrow:

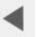

or the right-pointing arrow:

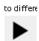

#### 10.2.3 Netlist Viewer Features

See the Netlist Viewer Interface User Guide for details about Netlist Viewer features.

### 10.2.4 Chip Planner Features

See the Chip Planner User Guide for details about Chip Planner features.

### 11. Other I/O Editor Windows

#### 11.1 World View Window

The World View shows a red rectangle which reflects what is visible in the Floorplanner View in the context of the die. Changing what is visible in the canvas also changes the red rectangle. Changing the size or position of the red rectangle changes what is seen in the Floorplanner View.

Figure 11-1. World View Window

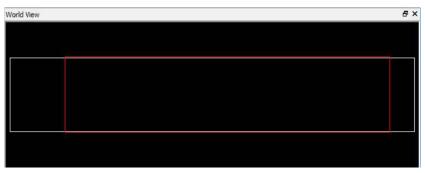

## 11.2 Log Window

The Log window displays all messages generated by I/O Editor. You can filter the messages according to the type of message: Error, Warning, and Info. If you have made and saved changes in I/O Editor, the Log window displays the name and location of the PDC file(s) which have been edited/updated to reflect the changes.

Figure 11-2. Log Window

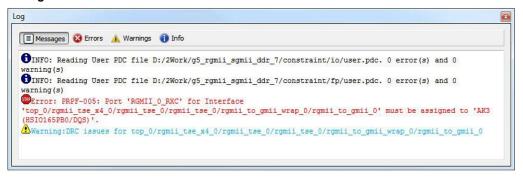

# 11.3 Object Window

The Object window (Main Object Browser) includes the following tabs:

- Port
- Logical
- Net
- Region

Press Ctrl-F to open a floating window for the active tab. See the following example.

Figure 11-3. Floating Object Window Tab Example

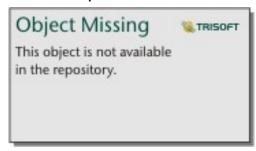

The following table lists the Object window icons.

Table 11-1. Object Window Icons

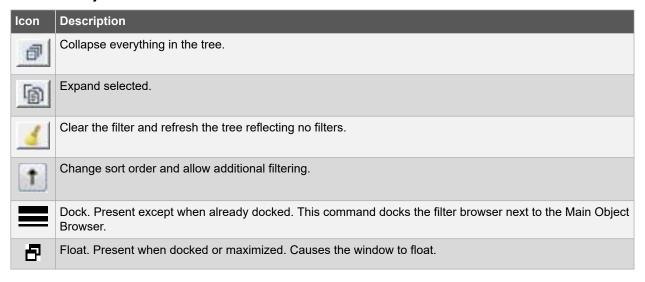

#### 11.4 Display Options Window

The Display Options window configures the display of the selected view. Three display options are available as follows:

- Fill Device Cells
- · Use Cluster Mode
- · Consolidate Globals

### 11.5 Properties Window

The Properties window displays the properties of the design elements. What is displayed in the Properties window is dependent on what is selected in the design view. Properties displayed may include the following, depending on the type of design elements:

- Macro/Component Name Full Macro or component name based on selection.
- Cell Type Resource type based on design element selection.
- Placed (Location) X-Y coordinates where device element is placed.
- · Resource Usage Table A table showing resources based on component and macro selection.
- · Region Attached Table A table showing region to which selected macro/component is assigned.
- · User region (if any) to which it is attached.
- Nets Table A table showing pins and nets which is associated with the selected macro along with fanout value.
- Locked/Unlocked (Placement) The selected port is locked or unlocked.
- Port Port name to which the I/O macro is assigned (only shown for I/O port macros).

- I/O Technology Standard I/O Technology which is associated with the selected I/O macro (only shown for I/O port macros).
- I/O Bank- I/O bank to which the selected I/O macro is assigned (only shown for I/O port macros).
- Pin (Package Pin) Pin to which the macro is assigned (only shown for I/O port macros).

Not all properties in the list are displayed. The list of displayed properties varies with the type of design element selected.

# 12. Export Physical Constraints (PDC)

The I/O Editor allows you to export the physical constraints (I/O Constraints and Floorplan Constraints) of the design in a PDC file to any file location on your disk. You can export the User constraints or the Full constraints of the design. The IO PDC files can be exported (File > Export Physical Constraint (PDC) > I/O Constraint) as shown below.

Figure 12-1. Export I/O Constraints PDC File Dialog Box

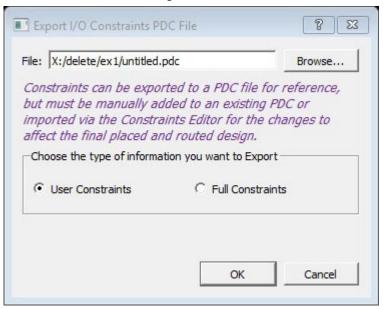

The fp.pdc file can be exported (File > Export Physical Constraint (PDC) > Floorplan Constraint) as shown below.

Figure 12-2. Export Floorplanner Constraints PDC File Dialog Box

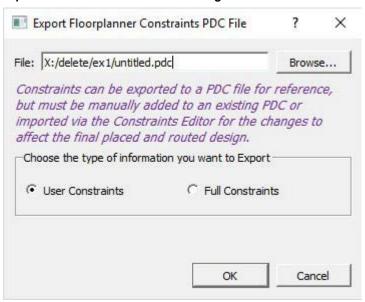

# 13. Appendix

This section describes the support for the PolarFire SoC MSS IOs in the IO Editor in Libero SoC v12.5.

### 13.1 MSS I/O Placement

MSS I/O placement is done automatically as each port of the MSS has a fixed location on the package.

# 13.2 Bank Settings

Table 13-1. Bank Settings

| Type of Bank                     | Bank Name | Supported Voltages                                                                                     |
|----------------------------------|-----------|----------------------------------------------------------------------------------------------------|
| MSS_IP Peripherals               | Bank2     | VDDI = 1.2<br>VDDI = 1.5<br>VDDI = 1.8<br>VDDI = 2.5                                                   |
| MSS_IP Peripherals               | Bank4     | VDDI = 1.2<br>VDDI = 1.5<br>VDDI = 1.8<br>VDDI = 2.5                                                   |
| MSS_SGMII_IO<br>RefClk and SGMII | Bank5     | VDDI = 2.5<br>VDDI = 3.3                                                                               |
| MSS_DDR_IO                       | Bank6     | DDR3. VDDI = 1.5<br>DDR3L. VDDI = 1.35<br>DDR4. VDDI = 1.2<br>LPDDR3. VDDI = 1.2<br>LPDDR4. VDDI = 1.1 |

# 13.3 IOSTD Support per Type of Bank

Table 13-2. IOSTD Support per Type of Bank

| Bank Type | IOSTDs               |
|-----------|----------------------|
| MSS_IO    | LVCMOS12<br>LVCMOS15 |
|           | LVCMOS18             |
|           | LVCMOS25             |
|           | LVCMOS33             |

| continued    |                          |  |
|--------------|--------------------------|--|
| Bank Type    | IOSTDs                   |  |
| MSS_SGMII_IO | LVTTL PCI<br>LVCMOS33    |  |
|              | LVCMOS25                 |  |
|              | LVCMOS18 SSTL25I SSTL18I |  |
|              | LVDS25                   |  |
|              | LVPECL33                 |  |
|              | LVDS33                   |  |
| MSS_DDR_IO   | SSTL15I<br>SSTL135I      |  |
|              | POD12I                   |  |
|              | HSTL12I                  |  |
|              | HSUL12I                  |  |
|              | LVSTL11I                 |  |

# 13.4 Port IOSTD Settings

The following table shows how I/O standards are computed.

Table 13-3. IOSTD Support per Type of Bank

| Ports                | IOSTDs                         |
|----------------------|--------------------------------|
| Peripherals on Bank4 | 1.2: LVCMOS22<br>1.5: LVCMOS15 |
|                      | 1.8: LVCMOS18                  |
|                      | 2.5: LVCMOS25                  |
|                      | 3.3: LVCMOS33                  |
| Peripherals on Bank2 | 1.2: LVCMOS22<br>1.5: LVCMOS15 |
|                      | 1.8: LVCMOS18                  |
|                      | 2.5: LVCMOS25                  |
|                      | 3.3: LVCMOS33                  |
| REFCLK on Bank5      | LVTTL PCI LVCMOS33<br>LVCMOS25 |
|                      | LVCMOS18                       |
|                      | SSTL25I                        |
|                      | SSTL25I                        |
|                      | SSTL18I                        |
|                      | LVDS25                         |
|                      | LVPECL33                       |

| continued        |                                  |  |
|------------------|----------------------------------|--|
| Ports            | IOSTDs                           |  |
| SGMII on Bank5   | LVDS25<br>LVDS33                 |  |
| DDR IOs on Bank6 | DDR3: SSTI15I<br>DDR3L: SSTL135I |  |
|                  | LPDDR3: HSUL12I                  |  |
|                  | LPDDR4: LVSTL11I                 |  |
|                  | DDR4 DQ/DQS/DM: POD12I           |  |

# 13.5 Updating the IO Banks and IOSTD

Users cannot update the IO Bank setting or IOSTD of the MSS IOs.

These settings apply to the software side in the XML. They do not affect the Libero project and are for the user's reference in ready-only format.

### 13.6 Designs without an MSS Macro

For designs without an MSS macro, the banks are not set and unlocked. Users can change the values, but the changes will not affect anything.

## 13.7 Default Bank Settings

If there is an MSS macro in the design and some interfaces are not used, this is the default bank settings that will be used.

Table 13-4. Default Bank Settings

| Banks | Default Value |
|-------|---------------|
| Bank2 | VDDI = 3.3    |
| Bank4 | VDDI = 3.3    |
| Bank5 | VDDI = 3.3    |
| Bank6 | VDDI = 1.5    |

### 13.8 PDC Setting

A PDC file is not needed for these IOs because the settings from the MSS Configurator are being used. If the user specifies a correct placement and settings, the tool will accept the user's settings and will not error-out. These constraints will not be written in the generated PDC file from the Chip Planner.

# The Microchip Website

Microchip provides online support via our website at www.microchip.com/. This website is used to make files and information easily available to customers. Some of the content available includes:

- Product Support Data sheets and errata, application notes and sample programs, design resources, user's guides and hardware support documents, latest software releases and archived software
- General Technical Support Frequently Asked Questions (FAQs), technical support requests, online discussion groups, Microchip design partner program member listing
- Business of Microchip Product selector and ordering guides, latest Microchip press releases, listing of seminars and events, listings of Microchip sales offices, distributors and factory representatives

# Product Change Notification Service

Microchip's product change notification service helps keep customers current on Microchip products. Subscribers will receive email notification whenever there are changes, updates, revisions or errata related to a specified product family or development tool of interest.

To register, go to www.microchip.com/pcn and follow the registration instructions.

# **Customer Support**

Users of Microchip products can receive assistance through several channels:

- Distributor or Representative
- Local Sales Office
- Embedded Solutions Engineer (ESE)
- **Technical Support**

Customers should contact their distributor, representative or ESE for support. Local sales offices are also available to help customers. A listing of sales offices and locations is included in this document.

Technical support is available through the website at: www.microchip.com/support

# Microchip Devices Code Protection Feature

Note the following details of the code protection feature on Microchip devices:

- Microchip products meet the specification contained in their particular Microchip Data Sheet.
- Microchip believes that its family of products is one of the most secure families of its kind on the market today. when used in the intended manner and under normal conditions.
- There are dishonest and possibly illegal methods used to breach the code protection feature. All of these methods, to our knowledge, require using the Microchip products in a manner outside the operating specifications contained in Microchip's Data Sheets. Most likely, the person doing so is engaged in theft of intellectual property.
- Microchip is willing to work with the customer who is concerned about the integrity of their code.
- Neither Microchip nor any other semiconductor manufacturer can guarantee the security of their code. Code protection does not mean that we are guaranteeing the product as "unbreakable."

Code protection is constantly evolving. We at Microchip are committed to continuously improving the code protection features of our products. Attempts to break Microchip's code protection feature may be a violation of the Digital Millennium Copyright Act. If such acts allow unauthorized access to your software or other copyrighted work, you may have a right to sue for relief under that Act.

# Legal Notice

Information contained in this publication regarding device applications and the like is provided only for your convenience and may be superseded by updates. It is your responsibility to ensure that your application meets with your specifications. MICROCHIP MAKES NO REPRESENTATIONS OR WARRANTIES OF ANY KIND WHETHER EXPRESS OR IMPLIED, WRITTEN OR ORAL, STATUTORY OR OTHERWISE, RELATED TO THE INFORMATION, INCLUDING BUT NOT LIMITED TO ITS CONDITION, QUALITY, PERFORMANCE, MERCHANTABILITY OR FITNESS FOR PURPOSE. Microchip disclaims all liability arising from this information and its use. Use of Microchip devices in life support and/or safety applications is entirely at the buyer's risk, and the buyer agrees to defend, indemnify and hold harmless Microchip from any and all damages, claims, suits, or expenses resulting from such use. No licenses are conveyed, implicitly or otherwise, under any Microchip intellectual property rights unless otherwise stated.

### **Trademarks**

The Microchip name and logo, the Microchip logo, Adaptec, AnyRate, AVR, AVR logo, AVR Freaks, BesTime, BitCloud, chipKIT, chipKIT logo, CryptoMemory, CryptoRF, dsPIC, FlashFlex, flexPWR, HELDO, IGLOO, JukeBlox, KeeLoq, Kleer, LANCheck, LinkMD, maXStylus, maXTouch, MediaLB, megaAVR, Microsemi, Microsemi logo, MOST, MOST logo, MPLAB, OptoLyzer, PackeTime, PIC, picoPower, PICSTART, PIC32 logo, PolarFire, Prochip Designer, QTouch, SAM-BA, SenGenuity, SpyNIC, SST, SST Logo, SuperFlash, Symmetricom, SyncServer, Tachyon, TempTrackr, TimeSource, tinyAVR, UNI/O, Vectron, and XMEGA are registered trademarks of Microchip Technology Incorporated in the U.S.A. and other countries.

APT, ClockWorks, The Embedded Control Solutions Company, EtherSynch, FlashTec, Hyper Speed Control, HyperLight Load, IntelliMOS, Libero, motorBench, mTouch, Powermite 3, Precision Edge, ProASIC, ProASIC Plus, ProASIC Plus logo, Quiet-Wire, SmartFusion, SyncWorld, Temux, TimeCesium, TimeHub, TimePictra, TimeProvider, Vite, WinPath, and ZL are registered trademarks of Microchip Technology Incorporated in the U.S.A.

Adjacent Key Suppression, AKS, Analog-for-the-Digital Age, Any Capacitor, AnyIn, AnyOut, BlueSky, BodyCom, CodeGuard, CryptoAuthentication, CryptoAutomotive, CryptoCompanion, CryptoController, dsPICDEM, dsPICDEM.net, Dynamic Average Matching, DAM, ECAN, EtherGREEN, In-Circuit Serial Programming, ICSP, INICnet, Inter-Chip Connectivity, JitterBlocker, KleerNet, KleerNet logo, memBrain, Mindi, MiWi, MPASM, MPF, MPLAB Certified logo, MPLIB, MPLINK, MultiTRAK, NetDetach, Omniscient Code Generation, PICDEM, PICDEM.net, PICkit, PICtail, PowerSmart, PureSilicon, QMatrix, REAL ICE, Ripple Blocker, SAM-ICE, Serial Quad I/O, SMART-I.S., SQI, SuperSwitcher, SuperSwitcher II, Total Endurance, TSHARC, USBCheck, VariSense, ViewSpan, WiperLock, Wireless DNA, and ZENA are trademarks of Microchip Technology Incorporated in the U.S.A. and other countries.

SQTP is a service mark of Microchip Technology Incorporated in the U.S.A.

The Adaptec logo, Frequency on Demand, Silicon Storage Technology, and Symmcom are registered trademarks of Microchip Technology Inc. in other countries.

GestIC is a registered trademark of Microchip Technology Germany II GmbH & Co. KG, a subsidiary of Microchip Technology Inc., in other countries.

All other trademarks mentioned herein are property of their respective companies.

© 2020, Microchip Technology Incorporated, Printed in the U.S.A., All Rights Reserved.

ISBN:

# **Quality Management System**

For information regarding Microchip's Quality Management Systems, please visit www.microchip.com/quality.

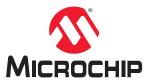

# **Worldwide Sales and Service**

| AMERICAS                  | ASIA/PACIFIC          | ASIA/PACIFIC            | EUROPE                                        |
|---------------------------|-----------------------|-------------------------|-----------------------------------------------|
| Corporate Office          | Australia - Sydney    | India - Bangalore       | Austria - Wels                                |
| 2355 West Chandler Blvd.  | Tel: 61-2-9868-6733   | Tel: 91-80-3090-4444    | Tel: 43-7242-2244-39                          |
| Chandler, AZ 85224-6199   | China - Beijing       | India - New Delhi       | Fax: 43-7242-2244-393                         |
| Tel: 480-792-7200         | Tel: 86-10-8569-7000  | Tel: 91-11-4160-8631    | Denmark - Copenhagen                          |
| Fax: 480-792-7277         | China - Chengdu       | India - Pune            | Tel: 45-4485-5910                             |
| Technical Support:        | Tel: 86-28-8665-5511  | Tel: 91-20-4121-0141    | Fax: 45-4485-2829                             |
| www.microchip.com/support | China - Chongqing     | Japan - Osaka           | Finland - Espoo                               |
| Web Address:              | Tel: 86-23-8980-9588  | Tel: 81-6-6152-7160     | Tel: 358-9-4520-820                           |
| www.microchip.com         | China - Dongguan      | Japan - Tokyo           | France - Paris                                |
| Atlanta                   | Tel: 86-769-8702-9880 | Tel: 81-3-6880- 3770    | Tel: 33-1-69-53-63-20                         |
| Duluth, GA                | China - Guangzhou     | Korea - Daegu           | Fax: 33-1-69-30-90-79                         |
| Tel: 678-957-9614         | Tel: 86-20-8755-8029  | Tel: 82-53-744-4301     | Germany - Garching                            |
| Fax: 678-957-1455         | China - Hangzhou      | Korea - Seoul           | Tel: 49-8931-9700                             |
| Austin, TX                | Tel: 86-571-8792-8115 | Tel: 82-2-554-7200      | Germany - Haan                                |
| Tel: 512-257-3370         | China - Hong Kong SAR | Malaysia - Kuala Lumpur | Tel: 49-2129-3766400                          |
| Boston                    | Tel: 852-2943-5100    | Tel: 60-3-7651-7906     | Germany - Heilbronn                           |
| Westborough, MA           | China - Nanjing       | Malaysia - Penang       | Tel: 49-7131-72400                            |
| Tel: 774-760-0087         | Tel: 86-25-8473-2460  | Tel: 60-4-227-8870      | Germany - Karlsruhe                           |
| Fax: 774-760-0088         | China - Qingdao       | Philippines - Manila    | Tel: 49-721-625370                            |
| Chicago                   | Tel: 86-532-8502-7355 | Tel: 63-2-634-9065      | Germany - Munich                              |
| Itasca, IL                | China - Shanghai      | Singapore               | Tel: 49-89-627-144-0                          |
| Tel: 630-285-0071         | Tel: 86-21-3326-8000  | Tel: 65-6334-8870       | Fax: 49-89-627-144-44                         |
| Fax: 630-285-0075         | China - Shenyang      | Taiwan - Hsin Chu       | Germany - Rosenheim                           |
| Dallas                    | Tel: 86-24-2334-2829  | Tel: 886-3-577-8366     | Tel: 49-8031-354-560                          |
| Addison, TX               | China - Shenzhen      | Taiwan - Kaohsiung      | Israel - Ra'anana                             |
| Tel: 972-818-7423         | Tel: 86-755-8864-2200 | Tel: 886-7-213-7830     | Tel: 972-9-744-7705                           |
| Fax: 972-818-2924         | China - Suzhou        | Taiwan - Taipei         | Italy - Milan                                 |
| Detroit                   | Tel: 86-186-6233-1526 | Tel: 886-2-2508-8600    | Tel: 39-0331-742611                           |
| Novi, MI                  | China - Wuhan         | Thailand - Bangkok      | Fax: 39-0331-466781                           |
| Tel: 248-848-4000         | Tel: 86-27-5980-5300  | Tel: 66-2-694-1351      | Italy - Padova                                |
| Houston, TX               | China - Xian          | Vietnam - Ho Chi Minh   | Tel: 39-049-7625286                           |
| Tel: 281-894-5983         | Tel: 86-29-8833-7252  | Tel: 84-28-5448-2100    | Netherlands - Drunen                          |
| Indianapolis              | China - Xiamen        | 101. 01 20 0110 2100    | Tel: 31-416-690399                            |
| Noblesville, IN           | Tel: 86-592-2388138   |                         | Fax: 31-416-690340                            |
| Tel: 317-773-8323         | China - Zhuhai        |                         | Norway - Trondheim                            |
| Fax: 317-773-5453         | Tel: 86-756-3210040   |                         | Tel: 47-72884388                              |
| Tel: 317-536-2380         | 161. 00-730-32 100-0  |                         | Poland - Warsaw                               |
| Los Angeles               |                       |                         | Tel: 48-22-3325737                            |
| Mission Viejo, CA         |                       |                         | Romania - Bucharest                           |
| Tel: 949-462-9523         |                       |                         | Tel: 40-21-407-87-50                          |
|                           |                       |                         |                                               |
| Fax: 949-462-9608         |                       |                         | <b>Spain - Madrid</b><br>Tel: 34-91-708-08-90 |
| Tel: 951-273-7800         |                       |                         |                                               |
| Raleigh, NC               |                       |                         | Fax: 34-91-708-08-91                          |
| Tel: 919-844-7510         |                       |                         | Sweden - Gothenberg                           |
| New York, NY              |                       |                         | Tel: 46-31-704-60-40                          |
| Tel: 631-435-6000         |                       |                         | Sweden - Stockholm                            |
| San Jose, CA              |                       |                         | Tel: 46-8-5090-4654                           |
| Tel: 408-735-9110         |                       |                         | UK - Wokingham                                |
| Tel: 408-436-4270         |                       |                         | Tel: 44-118-921-5800                          |
| Canada - Toronto          |                       |                         | Fax: 44-118-921-5820                          |
| Tel: 905-695-1980         |                       |                         |                                               |
| Fax: 905-695-2078         |                       |                         |                                               |